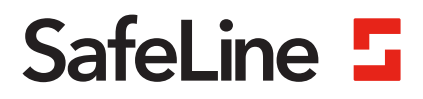

# ORION Handbuch für SL6**ORION**

www.safeline-group.com Konfiguration und überwachung Innovation aus **Tyresö**, Schweden

03.2022 © 2022 SafeLine and all the SafeLine products and SafeLine ORION v.1.0.2 DE accessories are copyrighted by law.

### **SafeLine ORION – unsere Aufzüge kommen zu Ihnen**

Eine benutzerfreundliche digitale Plattform – fassen Sie die Überwachung all Ihrer SafeLine-Installationen in einem Abonnementdienst zusammen. Dank ORION befinden sich alle Ihre Geräte in einem gemeinsamen Universum, mit ORION als Zentrum.

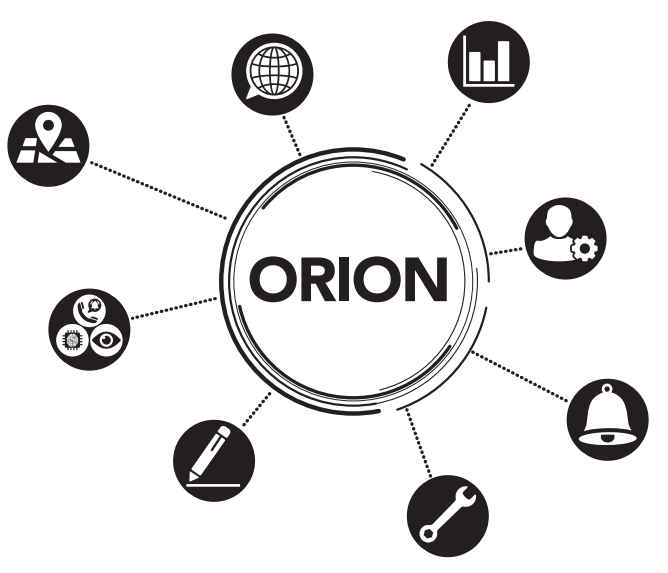

*Bild 1 Schematische Clouddarstellung von ORION*

Von Ihrem Büro aus können Sie bequem den Status Ihrer vernetzten SafeLine-Geräte kontrollieren und diese konfigurieren. Die übersichtliche Oberfläche bietet eine Kartenansicht und Listen der aktiven Einheiten. So erhalten Sie einen Überblick der durchzuführenden Arbeiten und können diese optimal delegieren. Sie können mit der SafeLine ORION die verschiedensten Aufgaben online erledigen, wie zum Beispiel Alarmtests durchführen und deaktivieren.

**Hinweis**: Sie finden die SafeLine ORION Cloud unter folgender Adresse: orion.safeline.host

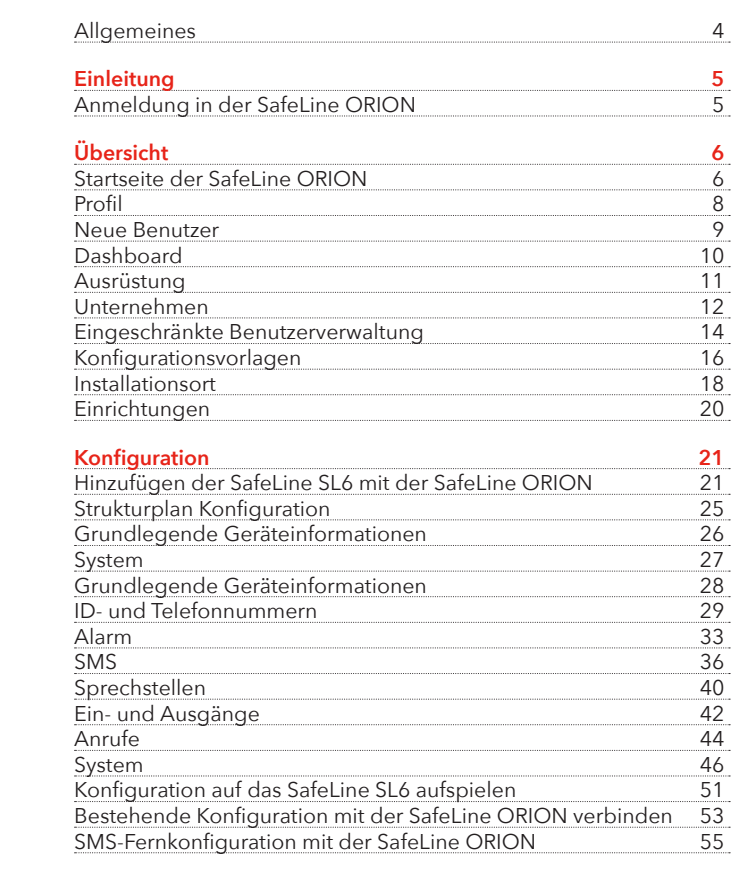

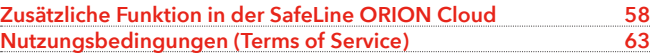

**Inhalts-**

**verzeichnis**

### **Allgemeines Hinweis**

- In diesem Handbuch wird nur die Nutzung der SafeLine ORION in Verbindung mit dem SafeLine SL6(+) thematisiert.
- Programmierung oder Einstellungen anderer SafeLine Geräte unterliegen zumeist demselben Schema, aber einige Einstellungen oder Menüpunkte können bei anderen SafeLine Geräten anders benannt sein oder unter anderen Punkten zu finden sein. Sie können aber auch bei anderen SafeLine Geräten gar nicht existieren, weil diese die Funktionen nicht unterstützen.
- Aus datenschutzrechtlichen Gründen werden alle personenbezogenen Daten, Namen der Angestellten geschwärzt, um das Unternehmen und seine Angestellten vor Schäden zu bewahren.

### **Sicherheitshinweise!**

• Dieses Produkt darf nur von entsprechend geschultem Fachpersonal installiert und konfiguriert werden, das befugt ist, Arbeiten in der SafeLine ORION und an der SafeLine SL6(+) durchzuführen.

### **Nutzungsbedingungen**

• Die Nutzungsbedingungen für die SafeLine ORION finden Sie auf der Seite 56 und folgende.

### **Information**

- Aus gestalterischen Gründen wird in der SafeLine ORION der "Fahrkorb", durch den nicht normgerechten, aber gebräuchlichen Begriff "Kabine" bezeichnet.
- Aus gestalterischen Gründen und zur Vereinfachung der Anzeige werden in der SafeLine ORION die SafeLine SL6 und die SafeLine SL6+ in dem Begriff SafeLine SL6 zusammengefasst.
- Dieses Handbuch ist aus der SafeLine ORION Version 0.9.7604.33923 (26.10.2020) entstanden. Alle Unterschiede zwischen diesem Handbuch und der SafeLine ORION bedauern wir sehr und diese werden im nächsten Zyklus angepasst.

### **Einleitung**

### **Anmeldung in der SafeLine ORION**

Sie finden unsere SafeLine ORION Cloud unter folgender Adresse, 'orion.safeline.host', welche Sie so in die Adresszeile von ihrem Browser eingeben müssen.

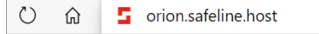

*Bild 2 Adresse der SafeLine ORION*

Wenn Sie die oben genannte Adresse in die Adresszeile von Ihrem Browser eingegeben habe, werden Sie auf die Anmeldeseite der SafeLine ORION geführt.

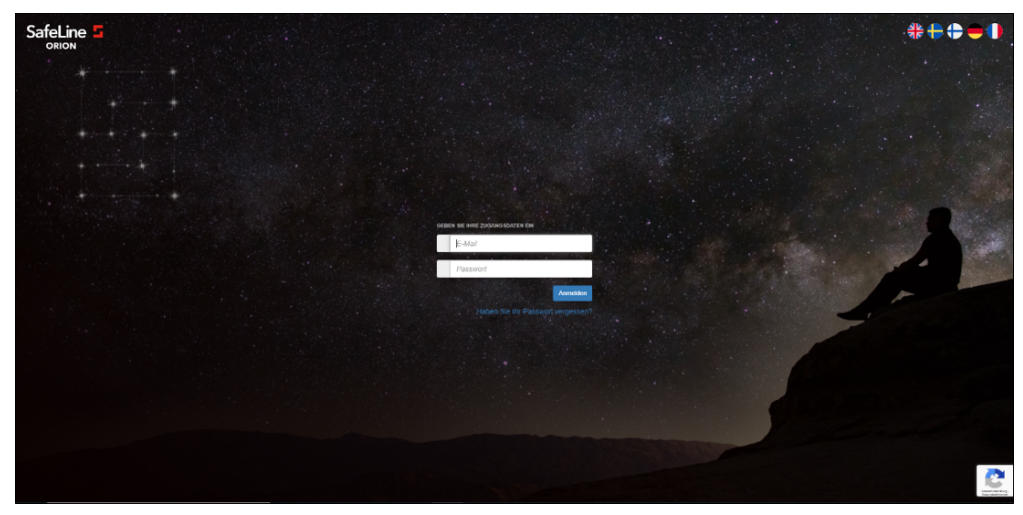

*Bild 3 SafeLine ORION Anmeldung*

Um sich in der SafeLine ORION anzumelden, müssen Sie in dem ersten Eingabefeld Ihre Emailadresse eintragen und in dem zweiten das von Ihnen verwendete Passwort. Wenn dies Ihre erste Anmeldung in die SafeLine ORION ist, werden Sie aufgefordert ein neues Passwort zu vergeben. Sollten Sie Ihr Passwort einmal vergessen, haben, können Sie unter dem Anmeldebutton auf den Link 'Haben Sie Ihr Passwort vergessen?' drücken. Sie werden dann auf die entsprechende Seite weitergeleitet.

#### **Anmerkung:**

Hier haben Sie in der oberen rechten Ecke die Sprache für die Nutzung der SafeLine ORION einzustellen. In der unteren rechten Ecke habe Sie einen Link zu der Datenschutzrichtlinie und den Nutzungsbedingungen der auf dieser Seite verwendeten reCAPTCHA Anwendung. In der oberen linken Ecke haben Sie die Möglichkeit die reCAPTCHA Funktion neu zu laden. Dafür müssen Sie nur auf das SafeLine Sternenbild tippen oder auf den Text.

# **Übersicht**

### **Startseite der SafeLine ORION**

Nachdem Sie sich angemeldet haben, werden Sie auf die Startseite der SafeLine ORION weitergeleitet.

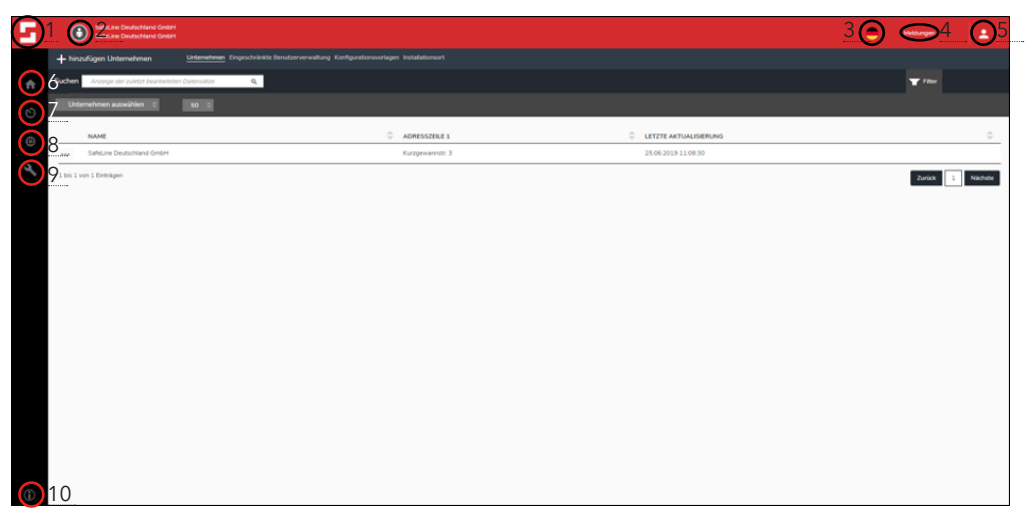

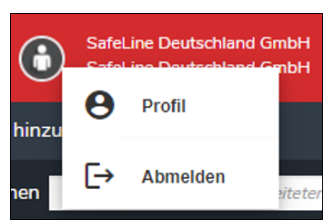

*Bild 5 Figurensymbol 1*

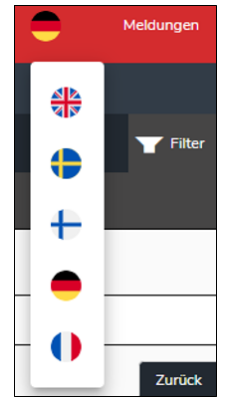

*Bild 6 Auswahl der Sprachen*

*Bild 4 SafeLine ORION Standard-Startseite*

- **1. SafeLine Symbol:** Das weiße SafeLine Symbol in der Ecke erlaubt Ihnen die Seite neu zu Laden.
- **2. Figurensymbol 1:** Das Figurensymbol neben Ihrem Namen gibt Ihnen die Möglichkeit sich von der SafeLine ORION abzumelden oder leitet Sie in die Einstellungen Ihres Profils weiter, wenn Sie auf Profil drücken (Seite 8).
- **3. Flaggensymbol:** Unter dem Flaggensymbol haben Sie die Möglichkeit eine der folgenden Sprachen zu wählen Englisch, Schwedisch, Finnisch, Deutsch oder Französisch.
- **4. Meldungen:** Der Punkt Meldungen ist zurzeit noch ohne Funktion.
- **5. Figurensymbol 2 (Neue Benutzer):** Unter diesem Figurensymbol haben Sie die Möglichkeit die sich über das Web angemeldeten Benutzer zu bestätigen oder abzulehnen (Seite 9).
- **6. Haussymbol:** Wenn Sie auf dieses Haussymbol tippen, werden Sie auf die Startseite der SafeLine ORION weitergeleitet. Die Startseite kann sich bei jedem Benutzer unterscheiden, da Sie als Benutzer die Möglichkeit haben unter Profil (Seite 8) diese zu ändern (siehe Bild 4)

**Hinweis:** In diesem Handbuch wird die Unternehmensseite als Standard-Startseite belassen. Damit bedarf es für das Haussymbol oder die Startseite keine weiteren Erklärungen.

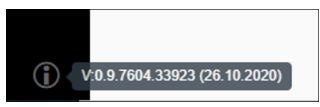

*Bild 7 SafeLine ORION Version*

- **7. Dashboardsymbol:** Wenn Sie auf das Dashboardsymbol tippen, kommen Sie auf eine OpenSource Karte, in der Ihre Installationsorte angezeigt werden (Seite 10).
- **8. Chipsymbole:** Wenn Sie auf das Computerchipsymbol tippen, werden Sie auf die Seite Ihrer Ausrüstung weitergeleitet und haben dort die Möglichkeit neue Ausrüstungen hinzuzufügen oder bestehende Ausrüstungen in Ihrer Konfiguration zu überprüfen oder neu zu konfigurieren (Seite 11).
- **9. Schraubenschlüsselsymbol:** Wenn Sie auf das Schraubenschlüsselsymbol tippen, werden Sie auf die Unternehmensseite weitergeleitet. Hier haben Sie die Möglichkeit Informationen zu Ihrem Unternehmen hinzuzufügen oder zu bearbeiten (Seite 12).
- **10.i-Symbol:** Wenn Sie auf das i-Symbol tippen, wird Ihnen die aktuelle Version der SafeLine ORION angezeigt.

**Profil** Wenn Sie auf Menüpunkt **Profil**, wie in Bild 5, ausgewählt haben, werden Sie auf folgende Seite (Bild 8) weitergeleitet.

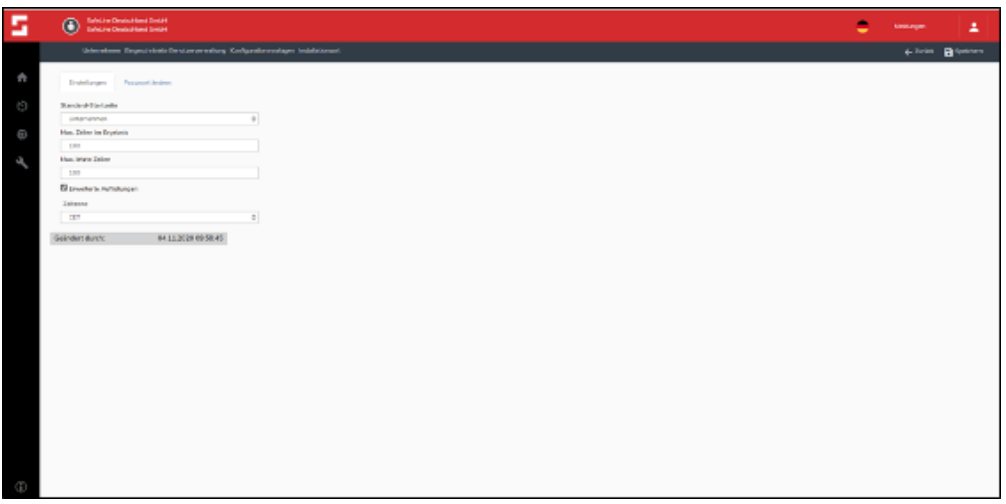

*Bild 8 Hauptseite der Einstellungen für das Profil*

Auf dieser Seite der SafeLine ORION haben Sie die Möglichkeit Ihre **Standard-Startseite** sowie das Passwort Ihres Accounts zu ändern. Hierzu müssen Sie **Passwort ändern** auswählen. Alle Änderungen, die Sie durchführen, müssen Sie speichern. Dafür haben Sie in der oberen rechten Ecke einen Button namens **Speichern**, in Bild 8 mit einer roten Umrandung gekennzeichnet. Sie haben an dieser Stelle auch die Möglichkeit über den **Zurück** Button auf die vorherige Seite zurückzukehren, ohne dass die Änderungen gespeichert werden.

**Hinweis:** Alle Änderungen, die Sie in der SafeLine ORION durchführen, müssen Sie auf diese Weise speichern. Der Button befindet sich immer auf allen Seiten, wo Sie Änderungen machen dürfen an derselben Stelle.

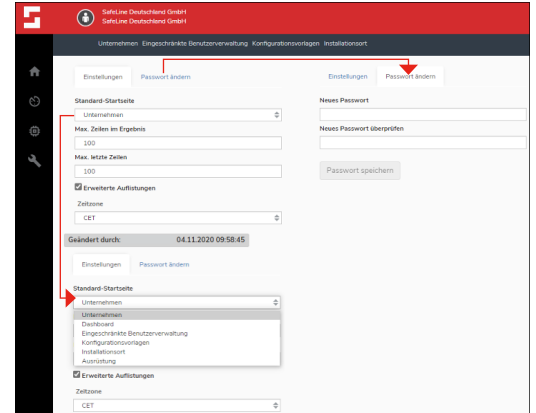

*Bild 9 Übersicht der Einstellmöglichkeiten in Profil*

**Neue Benutzer** Wenn Sie auf das **Figurensymbol 2 (Neue Benutzer)** tippen,<br>werden Sie auf eine Seite der SafeLine ORION weitergeleitet, auf welcher Sie die Möglichkeit haben Benutzer, die sich über die SafeLine LYNX App bei Ihnen registriert haben, zu bestätigen oder abzulehnen (siehe Bild 10).

> **Hinweis:** Sie müssen für die Registrierung von anderen Benutzern den Punkt **'Benutzer können sich vom Web aus bei dem Unternehmen registrieren'** (Seite 13 unter Punkt 3) aktiveren. Wenn dieser Punkt nicht aktiviert ist, kann sich niemand über das Web bei Ihrem Unternehmen registrieren.

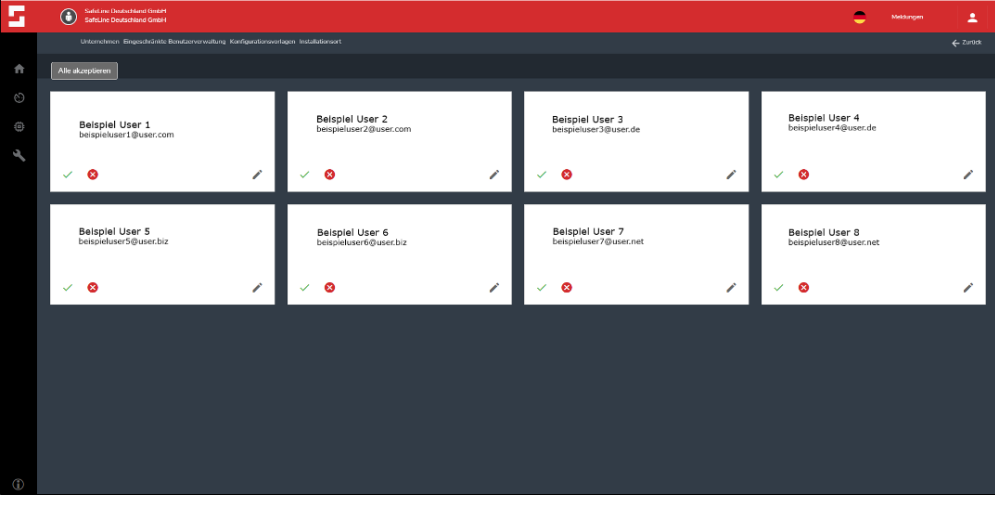

*Bild 10 Verwaltung der sich registrierten Benutzer*

In dieser Oberfläche haben Sie die Möglichkeit jeden Benutzer einzeln zu bestätigen oder abzulehnen. Des Weiteren können Sie auch alle registrierten Benutzer mit dem Tippen des Buttons **Alle akzeptieren** auf einmal bestätigen. Sie haben dann auch noch die Möglichkeit über das Stiftsymbol die Zugriffe für die einzelnen Benutzer zu ändern und Sie zu verwalten (Seite 14).

**Dashboard** Das Dashboard ist in diesem Fall eine OpenSource Karte, in welcher Ihre SafeLine Geräte unter den entsprechenden Installationsorten zusammengefasst werden. Haben Sie keine Installationsorte mit Ihren Geräten verknüpft, werden diese in der Karte nicht angezeigt und Sie haben in Ihrer Ausrüstungsseite ein orangenes Dreieck neben Ihrem SafeLine Gerät zustehen (Seiten 18, 21ff.).

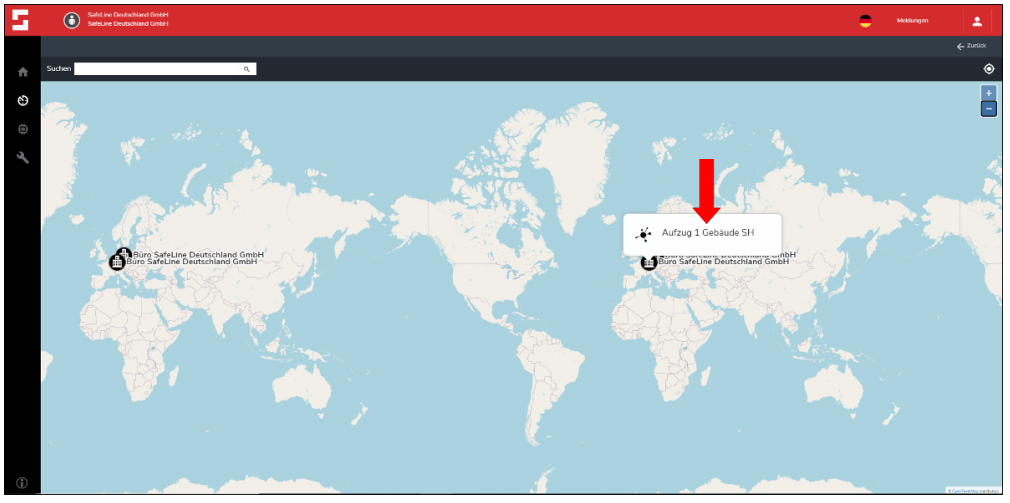

*Bild 11 Karte der Installationsorte*

In dieser Karte sehen Sie beispielsweise zwei Installationsorte der SafeLine Deutschland GmbH. Im rechten Teil des Bildes sehen sie die Darstellung eines Installationsortes, wenn dieser von Ihnen ausgewählt wird (gekennzeichnet mit einem roten Pfeil). Wenn Sie diesen Punkt auswählen, werden Sie auf die Seite des Installationsortes weitergeleitet und können sehen welche SafeLine Geräte mit diesem verknüpft sind. Ebenfalls haben Sie die Möglichkeit, die einzelnen SafeLine Geräte auszuwählen und zu bearbeiten (Seiten 18, 21ff.).

### **Ausrüstung (Chipsymbol)**

Wenn Sie auf das Chipsymbol auf der linken Seite Ihres Menübandes tippen, kommen Sie auf die

SafeLine ORION Seite, in der Sie alle SafeLine Geräte sehen, welche Sie mit der SafeLine ORION verknüpft haben. In diesem Handbuch wird ausschließlich die Verknüpfung der SafeLine ORION mit der SafeLine SL6(+) beschrieben. Dadurch werden in allen Bildern die Filter auf die SafeLine SL6(+) gesetzt, aber die Arbeiten an anderen SafeLine Geräten in Verbindung mit der SafeLine ORION unterliegen demselben oder einem ähnlichen Schema.

|        | $^{\circ}$                  |               |    | SafeLine Ocutachland GmbH<br>Safel ine Deutschland Caribit |     |       |          |                                                                                                    |                                      |            |  |                                       |           | ÷                                                | Meldurger                         | 2             |
|--------|-----------------------------|---------------|----|------------------------------------------------------------|-----|-------|----------|----------------------------------------------------------------------------------------------------|--------------------------------------|------------|--|---------------------------------------|-----------|--------------------------------------------------|-----------------------------------|---------------|
|        | - INVESTIGATION AUGUST TUNG |               |    |                                                            |     |       |          |                                                                                                    |                                      |            |  |                                       |           |                                                  |                                   | $\xi$ -Zurück |
| Suchen |                             |               |    |                                                            |     |       | $\alpha$ | n<br>Bevorzugte Ausrüstung                                                                                                    |                                      |            |  |                                       |           |                                                  | $T$ race                          |               |
|        |                             |               |    | SafeLine Deutschland Gm -                                  |     | \$1.6 |          |                                                                                                    | Ausstehende Konfigurationen anzeigen |            |  |                                       |           |                                                  |                                   |               |
|        |                             |               |    |                                                            |     |       |          | ELCENSION   ARTY   SCREWANER   CORTATOGREWINDING   INV   SCREWAR   TELEPONOMICE   CEREGOST   CORTANOP   ACESSE   INVES   CHRICATON CONTENTS   ASSESSED REPORT   ANALY   CEREGOST   ANALY   LETTER FOUND SOUND   ANALY   LETTER |                                      |            |  |                                       |           |                                                  |                                   |               |
|        |                             | $\Rightarrow$ |    |                                                            |     |       |          | AKTIV <sup>2</sup> SERIENNUMMER <sup>2</sup> IDENTITÄT DER EINRICHTUNG <sup>2</sup> PRODUKT <sup>2</sup> HW <sup>2</sup> SOFTWARE 2 TELEFONNUMMER 2 BETRIEBSZEIT 2                                                             |                                      |            |  | EISENTÜMER                            | ADRESSE = | HINWEIS C ENRICHTUNG                             | <b>C INSTALLATIONSORT C ADRES</b> |               |
|        |                             | ☆             | п  | a.                                                         |     | ☑     | 077205   |                                                                                                    | 51.6                                 | $-4 - 450$ |  | SafeLine Deutschland GmbH             |           |                                                  |                                   |               |
|        |                             |               | n  |                                                            |     | ☑     | 100235   |                                                                                                    | SL6                                  | $0 - 0.0$  |  | Safel Ine Deutschland GmbH            |           |                                                  |                                   |               |
|        |                             |               | π  |                                                            |     | ☑     | 040479   |                                                                                                    | SLB                                  | 2 480      |  | SatzLine Deutschland GmbH             |           |                                                  |                                   |               |
|        |                             | <b>O</b>      | 盲  |                                                            |     | ☑     | 080243   |                                                                                                    | SLB                                  | $0 - 0.0$  |  | Satztane Destra Harri Grober          |           |                                                  |                                   |               |
|        |                             | ☆             | п  | a.                                                         |     | ⊻     | 078975   |                                                                                                    | <b>SLS</b>                           | $0 - 0.0$  |  | Safetine Deutschland GmbH             |           |                                                  |                                   |               |
|        |                             | ☆             | Ĥ  |                                                            |     | ◡     | 100083   |                                                                                                    | <b>SL6</b>                           | $0 - 0.0$  |  | SafeLine Deutschland GmbH             |           |                                                  |                                   |               |
|        |                             | ÷             | n  |                                                            |     | ☑     | 092024   |                                                                                                    | 51.6                                 | $4 - 471$  |  | SafeLine Deutschland GmbH             |           |                                                  |                                   |               |
|        |                             | ÷             | n  | u.                                                         |     | ☑     | 120452   |                                                                                                    | 516                                  | $0 - 0.0$  |  | SafeLine Deutschland GmbH             |           |                                                  |                                   |               |
|        |                             |               | n  |                                                            |     | ☑     | 118202   |                                                                                                    | 51.6                                 | 5 471      |  | Safel Ine Deutschland GmbH            |           |                                                  |                                   |               |
|        |                             | ☆             | п  |                                                            | ◢   | ☑     | 120409   |                                                                                                    | SLB.                                 | 5 471      |  | Satelline Deutschland GmbH            |           | <b>Biro Safel, inc Desturblend Onter-</b>        | Autrup 1 Galaxide SH              |               |
|        |                             | ☆             | π  |                                                            | - 1 | ы     | 120430   |                                                                                                    | <b>SLB</b>                           | $5 - 480$  |  | Salidane Deutschland GmbH             |           | Salutane Deutschland (and H)                     | Actorg 2 Lager Hafe               |               |
|        |                             | ☆             | 甫  |                                                            |     | ⊻     | 120358   |                                                                                                    | <b>SLS</b>                           | \$ 480     |  | SafeLine Deutschland GmbH             |           |                                                  |                                   |               |
|        |                             | ☆             | ŵ  |                                                            |     | ▽     | 110503   |                                                                                                    | 016                                  | $6 - 474$  |  | SafeLine Deutschland GmbH             |           |                                                  |                                   |               |
|        |                             | ☆             | п  |                                                            |     | ☑     | 121511   |                                                                                                    | 51.6                                 | $5 - 480$  |  | SafeLine Deutschland GmbH             |           |                                                  |                                   |               |
|        |                             | ÷.            | п. | $\sim$                                                     |     | ☑     | 092293   | Testanlage                                                                                                    | 51.6                                 | $4 - 400$  |  | SafeLine Deutschland GmbH Hauptstraße |           | Demonstration für des Orion Handbuch Aufzug West |                                   | <b>Haute</b>  |

*Bild 12 Übersicht Ausrüstungsseite*

Auf dieser Seite haben Sie diverse Möglichkeiten, noch weitere Einstellungen vorzunehmen oder neue Ausrüstungen hinzuzufügen. Das Hinzufügen neuer Ausrüstung wird auf Seite 21ff. in diesem Handbuch genauer erklärt. Sie haben die Möglichkeit auf der Seite einen Hacken bei **Bevorzugte Ausrüstung** zu setzen. Dann sehen Sie nur noch die Ausrüstung, die Sie zuvor mit dem Stern markiert haben. Des Weiteren können Sie unter **Filter** sich auch nur **Ausstehende Konfigurationen anzeigen** lassen. Das heißt, Ihnen werden alle Konfigurationen angezeigt, die in der SafeLine ORION getätigt wurden, aber noch nicht auf das SafeLine Gerät übertragen wurden oder das die Konfigurationen auf dem SafeLine Gerät getätigt wurden, diese aber noch nicht vollständig an die SafeLine ORION übertragen wurden. Im Menüpunkt **Filter** in den beiden Dropdown Menüs haben Sie weitere Auswahlmöglichkeiten. Das erste der beiden Dropdown Menüs erlaubt Ihnen einen Filter für die unter Ihnen angelegten Unternehmen auszuwählen. Das rechte Dropdown Menü gibt Ihnen die Möglichkeit, sich für ein SafeLine Gerät zu entscheiden, dann werden nur noch alle Einträge zu dieser Auswahl angezeigt. Somit sieht man in der Liste nur noch die SafeLine SL6'en der Firma SafeLine Deutschland GmbH.

### **Unternehmen (Schraubenschlüsselsymbol)**

Wenn Sie auf das Schraubenschlüsselsymbol auf der linken Seite Ihres Menübandes tippen, kommen Sie auf die SafeLine ORION Seite, in der Sie ihr eigenes Unternehmen sehen und alle Unternehmen, welche Sie mit der SafeLine ORION verknüpft haben. In diesem Handbuch wird ausschließlich SafeLine Deutschland GmbH als Unternehmen genutzt. Aufgrund dessen kann es dazu kommen, dass es zu Unterschieden in den Zugriffsrechten in der SafeLine ORION kommt. Die Zugriffe beziehen sich auf das von Ihnen erworbene SafeLine ORION Paket

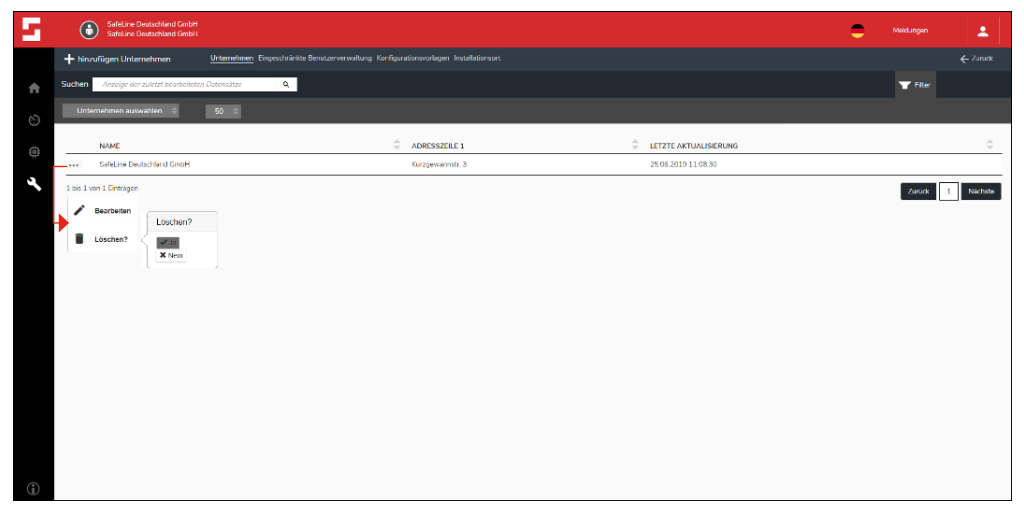

*Bild 13 Übersicht Unternehmensseite*

Sie haben in dieser Oberfläche die Möglichkeit ein neues Unternehmen hinzuzufügen oder ein bestehendes Unternehmen zu bearbeiten oder zu löschen. Um ein neues Unternehmen hinzuzufügen, tippen Sie auf **hinzufügen Unternehmen**. Sie werden auf die folgende Seite (Bild 14) weitergeleitet. Um ein bestehendes Unternehmen in der SafeLine ORION zu bearbeiten, tippen Sie auf die drei Punkte neben Ihrem Unternehmen, dort öffnet sich, wie Sie in Bild 13 mit dem roten Pfeil gekennzeichnet, sehen können ein Dropdownmenü mit den Punkten **Bearbeiten** und **Löschen?**. Wenn Sie den Punkt **Bearbeiten** auswählen, werden Sie auf die folgende Seite (Bild 14) weitergeleitet. Sollten Sie sich entscheiden ein Unternehmen in Ihrer Unternehmensliste löschen zu wollen, tippen Sie bitte auf **Löschen?**. Im Anschluss daran kommt eine Sicherheitsabfrage, ob Sie es wirklich Löschen wollen, siehe Bild 13. Für den Löschvorgang müssen Sie sicherstellen, dass das zu löschende Unternehmen mit keinem Benutzer oder einer Ausrüstung verknüpft ist. Sollte es noch mit etwas verknüpft sein, bekommen Sie eine Fehlermeldung, in der es heißt, das Unternehmen ist noch verknüpft und kann nicht gelöscht werden.

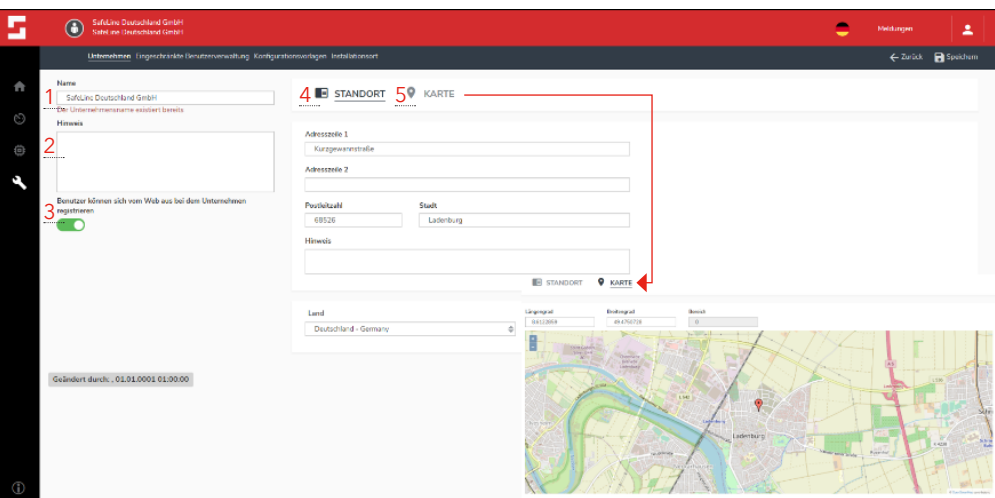

*Bild 14 Bearbeiten und Hinzufügen von Unternehmen*

Wenn Sie auf "Bearbeiten und Hinzufügen von Unternehmen" gehen, werden Sie auf die Seite (Bild 14) weitergeleitet und haben einige Punkte, die Sie bearbeiten können.

- **1. Name:** Entweder Sie tragen hier den Namen eins Unternehmens ein oder ändern einen bereits bestehenden Unternehmensnamen.
- **2. Hinweis:** Unter Hinweis haben Sie die Möglichkeit Information zu dem Unternehmen hinzuzufügen, wie beispielsweise einen Ansprechpartner.
- **3. Benutzer können sich vom Web aus bei dem Unternehmen registrieren:** Mit Hilfe dieser Auswahl gestatten Sie es, Benutzern, beispielsweise Ihren Angestellten, sich mit Hilfe der SafeLine LYNX App unter Ihrem Unternehmen zu registrieren. Sie haben dann über die Seite Neue Benutzer (Seite 9) in der SafeLine ORION die Möglichkeit, die Zugriffe für die einzelnen Benutzer zu bearbeiten.
- **4. Standort:** Hier können Sie die Standortinformation zu Ihrem Unternehmen ergänzen oder hinzufügen.
- **5. Karte:** Zum einen sehen Sie hier einen roten Pin, der Ihren Standort markiert. Des Weiteren wird Ihnen der Längen- und Breitengrad angezeigt. Sie können den Pin bewegen und dadurch den Standort noch etwas auf der Karte verfeinern.

# **Eingeschränkte Benutzerverwaltung**

Wenn Sie auf das Schraubenschlüsselsymbol auf der linken Seite Ihres Menübandes tippen, kommen Sie auf die Unternehmensseite. Wenn Sie hier dann auf die **Eingeschränkte Benutzerverwaltung** gehen, werden Sie auf die unten zu sehende Seite weitergeleitet. In dieser Maske sehen Sie dann welche Benutzer unter Ihrem Unternehmen registriert sind. (Bild 15) Sie haben dann die Möglichkeit bei bestehenden Benutzern die **Kontoarten** (Zugriffsrechte) und die **Unternehmen für Zugriff** zu bearbeiten oder neue Benutzer hinzuzufügen.

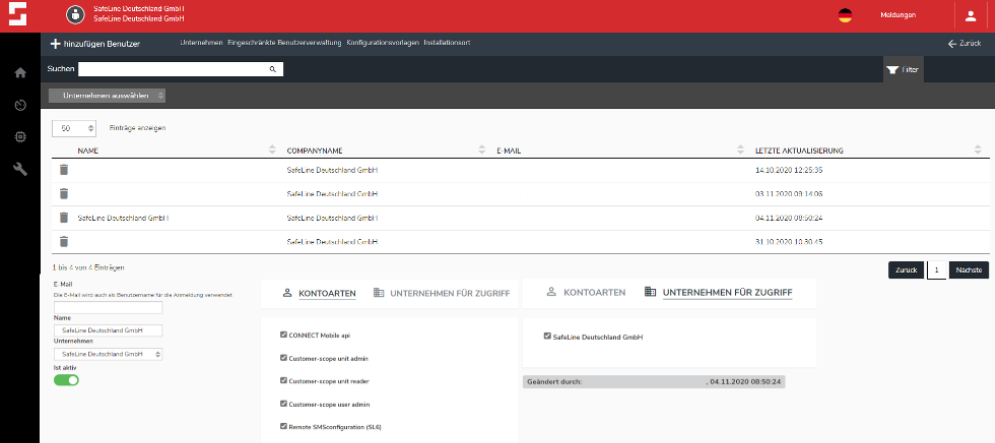

#### *Bild 15 Eingeschränkte Benutzerverwaltung*

Sollten Sie einen bestehenden Benutzer löschen wollen, tippen Sie auf den Papierkorb neben dem Namen des Benutzers. Im Anschluss daran bekommen Sie die Abfrage, ob Sie den Benutzer wirklich löschen wollen oder abbrechen möchten.

Wenn Sie einen neuen Benutzer hinzufügen möchten, müssen Sie auf **hinzufügen Benutzer** tippen. Dann erscheint eine Maske, wie in Bild 16 zu sehen.

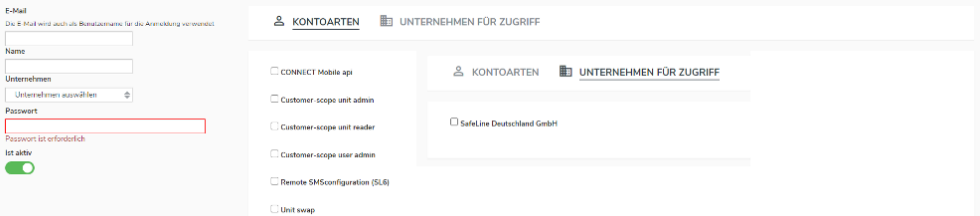

#### *Bild 16 hinzufügen Benutzer*

Um einen neuen Benutzer anzulegen, müssen Sie zuerst die E-Mailadresse des neuen Benutzers eintragen. Im Anschluss daran geben Sie den Namen des neuen Benutzers ein und weisen Ihm einem Unternehmen zu. Dann vergeben Sie ein Passwort, welches nur für die erste Anmeldung gilt. Der Benutzer muss bei der Erst-anmeldung ein neues Passwort vergeben. Wenn Sie dies alles eingegeben haben, können Sie nun die **Kontoarten** (Zugriffsrechte) die **Unternehmen für Zugriff** für den Benutzer festlegen.

Unter dem Punkt **Kontoarten** haben Sie die Möglichkeit unter 6 verschieden Zugriffsberechtigungen zu wählen.

**CONNECT Mobile api:** Mit dieser Zugriffberechtigung darf der Benutzer die SafeLine LYNX App in Verbindung mit der SafeLine ORION benutzen.

**Costumer-scope unit admin:** Der Benutzer bekommt eine Gesamtübersicht und Kontrolle über alle Einheiten innerhalb der eigenen Organisation.

**Costumer-scope unit reader:** Der Benutzer kann alle Einheiten auflisten und ihre Daten überwachen, jedoch nur mit Leseberechtigung.

**Costumer-scope user admin:** Mit dieser Berechtigung ist es möglich, die Benutzer und Unterunternehmen innerhalb einer Kundenorganisation zu verwalten

**Remote SMSconfiguration (SL6):** Die Benutzer mit dieser Berechtigung dürfen das SafeLine SL6 über die SafeLine ORION mit Hilfe von SMSen programmieren und auslesen.

**Unit swap:** Die Benutzer können die Einheiten austauschen.

Unter Punkt **Unternehmen für Zugriff** können Sie dem Benutzer die Unternehmen zuweisen, für die er die Berechtigungen haben darf. Wenn er nur für ein Unternehmen arbeitet, wird er nur diesem zugeordnet. Sollte der Benutzer aber Techniker sein, der mehrere Unternehmen betreut, kann man Ihm mehrere Unternehmen zuweisen.

### **Konfigurationsvorlagen**

In der SafeLine ORION haben Sie die Möglichkeit Konfigurationsvorlagen schon vor der Installation der SafeLine Geräte zu erstellen und zu speichern. Hierfür müssen Sie im oberen Menüband auf den Punkt **Konfigurationsvorlagen** tippen. Anschließend werden Sie auf die entsprechende Seite (Bild 17) weitergeleitet.

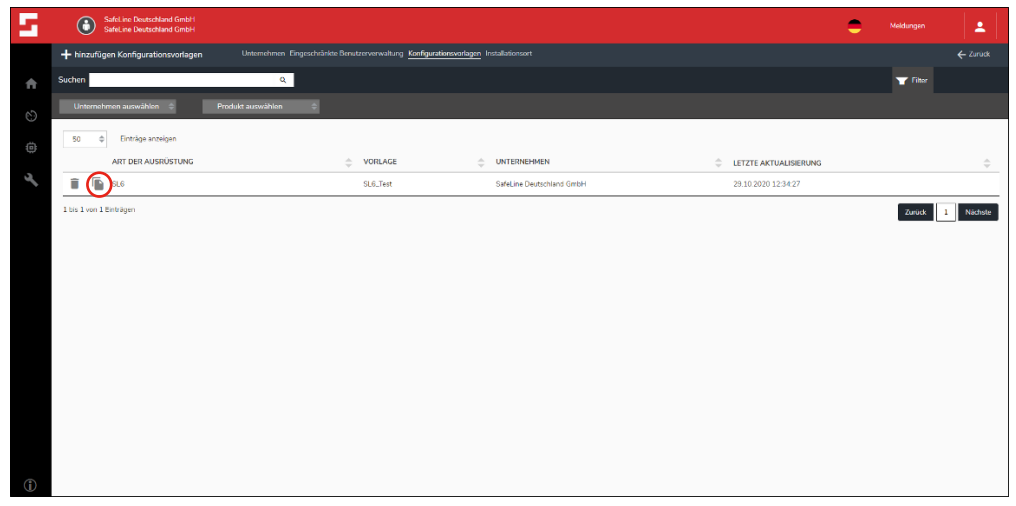

*Bild 17 Übersicht Konfigurationsvorlagen*

Hier haben Sie eine Übersicht über Ihre schon bestehenden Konfigurationsvorlagen und haben die Möglichkeit, wenn Sie auf **hinzufügen Konfigurationsvorlagen** tippen, neue Konfigurationsvorlagen zu erstellen.

Alternativ können Sie bestehende Konfigurationsvorlagen kopieren und diese bearbeiten oder die bestehenden Vorlagen zu bearbeiten. Zum Kopieren von bestehenden Vorlagen tippen Sie auf das Blättersymbol neben Ihrer bestehenden Vorlage, hier in Bild 17 mit einem roten Kreis markiert.

Wenn Sie eine Vorlage löschen möchten, können Sie auch dies in dieser Übersicht tun. Dafür müssen Sie nur auf den Papierkorb in der Zeile der entsprechenden Vorlagen tippen, welche Sie löschen wollen.

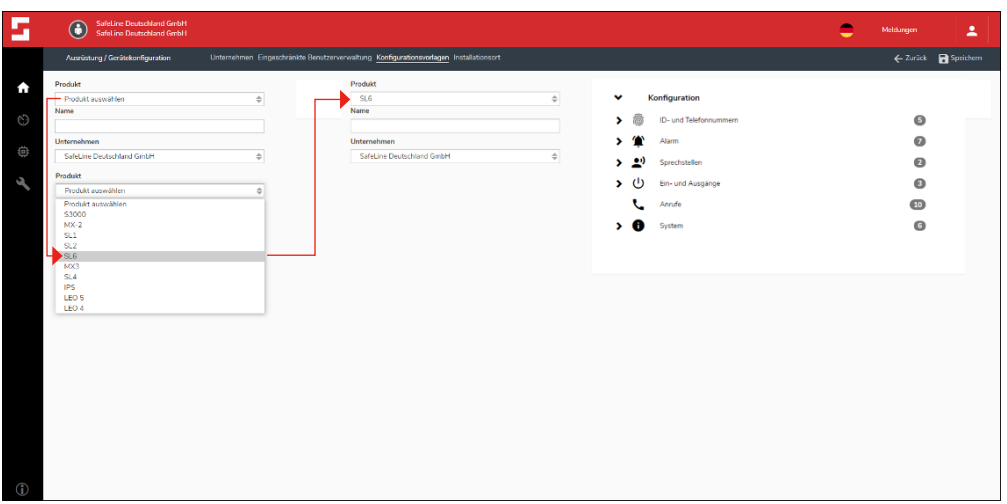

*Bild 18 Erstellen und bearbeiten von Konfigurationsvorlagen*

Wenn Sie auf **hinzufügen Konfigurationsvorlage** tippen oder eine bestehende Vorlage bearbeiten wollen, werden Sie auf diese Seite (Bild 18) weitergeleitet. Sie haben jetzt die Möglichkeit Ihre Vorlage für ein SafeLine Gerät zu erstellen. Dafür drücken Sie auf das Dropdownmenü unter Produkte, um das entsprechende Produkt zu wählen. Im Anschluss daran vergeben Sie einen Namen für die Vorlage, welcher so gewählt werden sollte, dass es nicht zu Verwechslungen mit anderen Vorlagen kommen kann. Danach können Sie auswählen, welchem Unternehmen diese Konfigurationsvorlage zugeordnet werden soll. Wenn Sie sich für ein SafeLine Produkt, in unserem Beispiel das SafeLine SL6, entschieden haben, erscheint im rechten Teil der Seite eine Menüstruktur mit der Überschrift **Konfiguration**. Weitere Informationen zur Konfiguration eines SafeLine Gerätes finden Sie ab Seite 21. In der detaillierten Erklärung für die Konfiguration zeigen wir Ihnen auch, wie Sie Konfigurationsvorlage speichern, vergleiche Seite 21.

**Installationsort** In der SafeLine ORION haben Sie die Möglichkeit Installationsorte für die SafeLine Geräte festzulegen. Unter diesen Installationsorten haben Sie die Möglichkeit, ein SafeLine Gerät einzubinden oder mehrere Unserer Produkte zu vereinen.

> Dies Hilft Ihnen bei größeren Anlagenkomplexen eine Übersicht über die installierten SafeLine Geräte zu bekommen. Um Installationsorte anzulegen oder zu bearbeiten, müssen Sie im oberen Menüband auf den Punkt **Installationsort** tippen, dann werden Sie auf die entsprechende Seite (Bild 17) weitergeleitet.

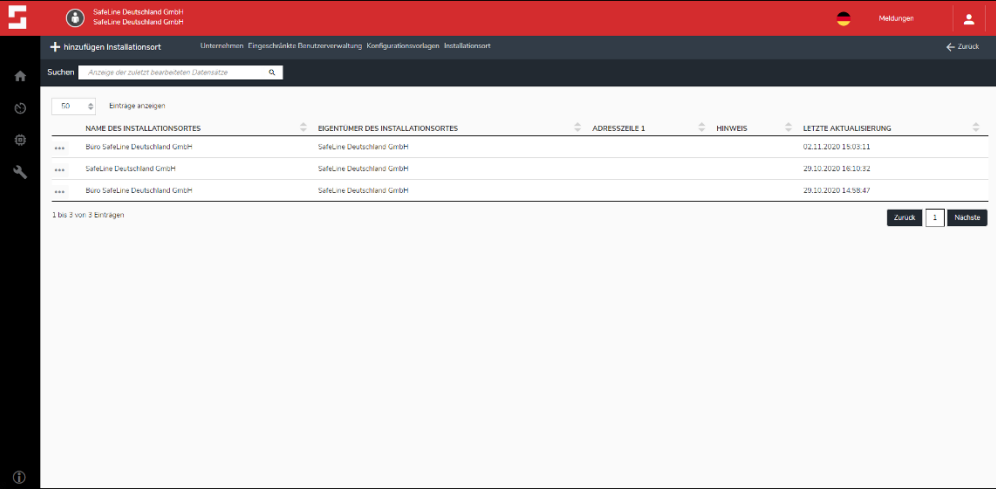

*Bild 19 Übersicht Installationsorte*

Hier haben Sie eine Übersicht über Ihre schon bestehenden Installationsorte und haben die Möglichkeit, durch das Tippen auf **hinzufügen Installationsort** neue Installationsorte zu erstellen.

Alternativ können Sie bestehende Installationsorte bearbeiten. Dafür müssen Sie nur auf den Installationsort tippen und werden auf die entsprechende Seite zum Bearbeiten weitergeleitet. **Hinweis:** Diese Seite ähnelt sehr der Seite für das Hinzufügen neuer Installationsorte und wird aufgrund dessen nicht genauer erläutert.

Um einen Installationsort zu löschen, müssen Sie auf die drei Punkte neben Ihrem Installationsort drücken. Es öffnet sich ein Dropdownmenü mit der Abfrage **Löschen?**. Wenn Sie dann auf Löschen tippen, wird Ihnen aus Sicherheitsgründen die Frage gestellt, ob Sie sich sicher sind. Diese können Sie entweder mit ja oder nein beantworten

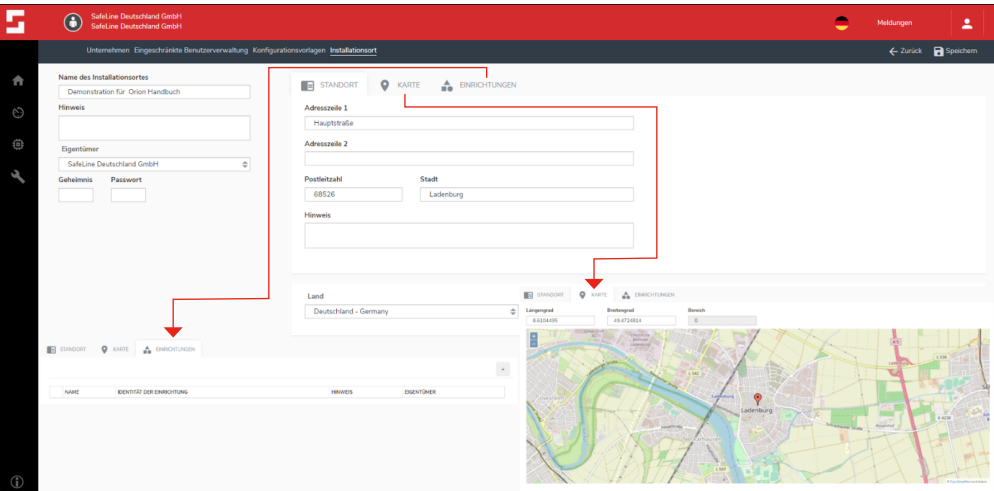

*Bild 20 Erstellen und Bearbeiten von Installationsorten*

Wenn Sie auf **hinzufügen Installationsort** tippen oder einen bestehenden Ort bearbeiten wollen, werden Sie auf diese Seite (Bild 20) weitergeleitet. Sie haben jetzt die Möglichkeit den Installationsort für ein oder mehrere SafeLine Gerät zu erstellen. Zuallererst vergeben Sie einen Namen für den Installationsort. Dieser sollte so gewählt werden, dass man aus dem Namen schließen kann, wo man nach den entsprechenden Anlagen suchen muss. Beispielsweise wenn das oder die SafeLine Geräte auf einem Bahnhof installiert sind, sollte dies auch im Namen auftauchen, zum Beispiel Bahnhof XY. Somit muss der Techniker vor Ort nicht lange nach einer Adresse oder einem Bürogebäude suchen, sondern kann Sich auf Bahnhöfe konzentrieren.

In der nächsten Zeile können Sie unter **Hinweis** wieder genauere Informationen zu dem Ort geben. Im Punkt danach müssen Sie dem Installationsort einen Eigentümer zuweisen.

Im mittleren Teil der Seite haben Sie die Möglichkeit, die Adresse für den Installationsort einzugeben. Je genauer Sie das tun, desto genauer wird der Standort auf der Karte angezeigt.

Wenn Sie dann im Anschluss auf **Einrichtung** tippen, sehen Sie eine Übersicht der mit diesem Installationsort verknüpften Einrichtungen. Sollten noch keine Einrichtungen hinterlegt sein, haben Sie auch die Möglichkeit über das Plus Symbol, welches im Bild 20 mit einem roten Kreis markiert ist, neue hinzuzufügen. Wie Sie neue Einrichtungen hinzufügen, finden Sie auf Seite 20 des SafeLine ORION Handbuches

**Einrichtungen** Wenn Sie Auf das Plus-Symbol zum Hinzufügen von Einrichtungen getippt haben, werden Sie auf folgende Seite, siehe Bild 21, weitergeleitet. Dort können Sie dann Ihre Einrichtung definieren.

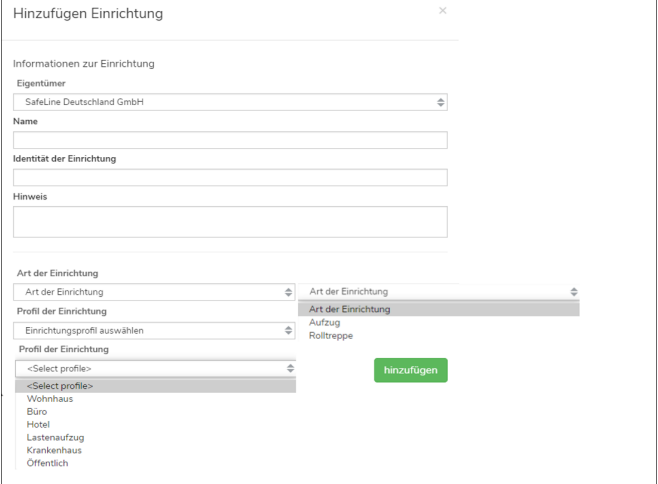

*Bild 21 Hinzufügen Einrichtung*

Wenn sich die oben zu sehende Maske öffnet, haben Sie Felder, in die Sie etwas eintragen können, beziehungsweise in denen Sie eine Auswahl treffen können. Diese Maske umfasst alle Informationen zu einer Einrichtung.

**Eigentümer:** Hier legen Sie fest, wem das SafeLine Gerät gehört.

**Name:** Hier legen Sie den Namen der Einrichtung fest, beispielsweise ,Aufzug West'.

**Identität der Einrichtung:** Hier können Sie die Identität des Aufzuges festlegen. Beispielsweise können Sie die Fabrik-Nummer des Aufzugs hier verwenden.

**Hinweis,** unter diesem Punkt können Sie noch Informationen für den Techniker oder ähnlichem hinterlegen, beispielsweise wo sich der Schlüsseltresor befindet oder von wo man Zugang zum Maschinen-raum bekommt.

**Art der Einrichtung:** Unter Art der Einrichtung können Sie wählen, ob es sich um einen Aufzug oder eine Rolltreppe handelt.

**Profil der Einrichtung:** Unter Profil der Einrichtung können Sie wählen, ob es sich um eine Öffentliche Einrichtungen oder ähnliches handelt.

# **Konfiguration**

### **Hinzufügen der SafeLine SL6 mit der SafeLine ORION**

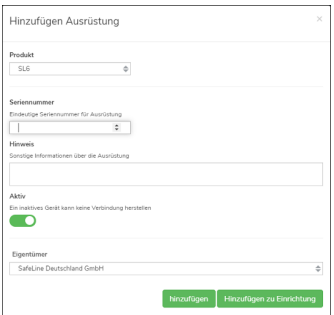

*Bild 22 Hinzufügen Ausrüstung*

Für die Konfiguration einer SafeLine SL6 mit Hilfe der SafeLine ORION benötigen Sie unbedingt die Seriennummer der SafeLine SL6. Diese finden Sie in der SafeLine SL6, wenn Sie den Deckel abnehmen. Sie finden dann die Seriennummer auf dem schwarzen Kasten in der rechten oberen Ecke. Sollte Ihre Seriennummer folgendes Format haben 123-123456, müssen Sie nur die letzten sechs Zeichen eingeben. Wenn Sie in der Maske für die Ausrüstungen, siehe Seite 11 Bild 12, auf hinzufügen Ausrüstung tippen, öffnet sich ein Fenster (siehe Bild 22). Hier gehen Sie dann Schritt für Schritt die Punkte durch, um Ihr SafeLine SL6 vorab zu konfigurieren, um am Installationsort nur noch die entsprechende Konfiguration mit Hilfe der SafeLine LYNX App auf die entsprechende SafeLine SL6 zu laden.

**Produkt:** Hier wählen Sie aus, welches SafeLine Produkt Sie hinzufügen möchten.

**Seriennummer:** Hier tragen Sie die Seriennummer Ihres SafeLine Gerätes ein. Beim SafeLine SL6 finden Sie diese, wenn Sie den Deckel abnehmen im oberen rechten Teil der Hauptplatine, auf dem kleinen schwarzen Trafokasten.

**Hinweis:** Unter Hinweis können noch weitere Informationen zu dem SafeLine Gerät hinterlegt werden.

**Aktiv:** Dieser Punkt muss aktiviert sein, damit das SafeLine Gerät mit der SafeLine ORION Cloud in Verbindung treten kann. Sollte dieser Punkt deaktiviert sein, wird das SafeLine Gerät keine Verbindung mit der SafeLine ORION herstellen können.

**Eigentümer:** Hier stellen Sie ein, wem das SafeLine Gerät gehört, beziehungsweise unter welcher Firma das SafeLine Gerät in der SafeLine ORION Cloud geführt und verwaltet wird.

**Hinzufügen:** Wenn Sie auf Hinzufügen tippen, wird das SafeLine Gerät Ihrer Ausrüstungsseite direkt hinzugefügt. Sie werden dann sehen, dass vor Ihrem SafeLine Gerät ein orangenes Dreieck steht. Dies ist ein Indikator dafür, dass Ihr SafeLine Gerät noch nicht komplett definiert ist.

**Hinzufügen zu Einrichtung:** Wenn Sie hier tippen, anstatt dem einfachem hinzufügen, können Sie die Einrichtung für Ihr SafeLine Gerät direkt definieren oder das Gerät einer bestehenden Einrichtung hinzufügen. Wie Sie das machen, wird Ihnen auf der folgenden Seite mit Hilfe von Bild 23 und Bild 24 erklärt.

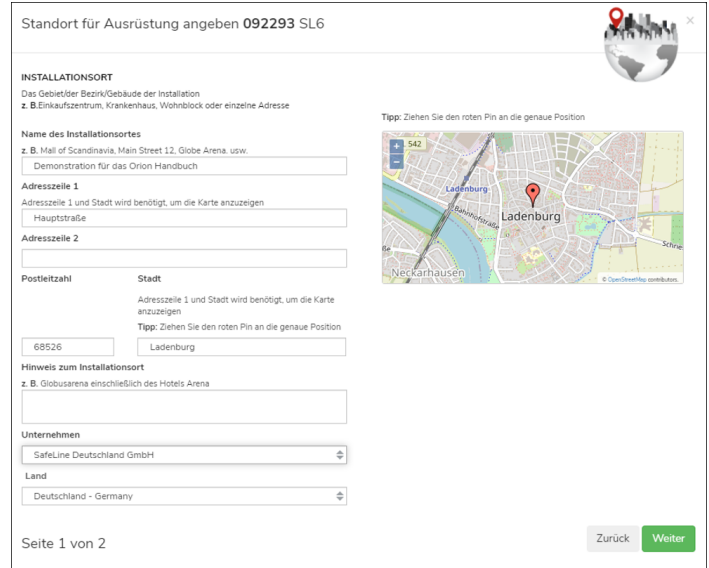

*Bild 23 Hinzufügen zu Einrichtung Teil 1*

Wenn Sie sich dazu entschieden haben das SafeLine Gerät direkt einer Einrichtung hinzuzufügen dann müssen Sie die Felder unter Bild 23 und Bild 24 ausfüllen.

**Name des Installationsortes:** Hier tragen Sie den Namen des Installationsortes ein, in diesem Beispiel, Demonstration für das ORION Handbuch'.

**Adresszeile 1:** Hier tragen Sie die Straße und gegebenenfalls die Hausnummer ein.

**Adresszeile 2:** Hier können Sie weitere Adressinformationen eintragen, diese werden aber nicht für die Karteninformationen genutzt.

**Postleitzahl:** Hier tragen Sie die Postleitzahl ein.

**Stadt:** Hier tragen Sie die Stadt der Einrichtung ein. Diese Information und die Einträge in Adresszeile 1 und Postleitzahl werden für eine genau Bestimmung der Kartenposition benötigt.

**Hinweis zum Installationsort:** Sie haben hier die Möglichkeit weitere Informationen zu der Einrichtung einzugeben, beispielsweise wo sich ein Schlüsseltresor befindet oder Ähnliches.

**Unternehmen:** Hier haben Sie die Möglichkeit das SafeLine Gerät einem Unternehmen zuzuordnen. Dann erscheint dieses Gerät unter der ausgewählten Firma zur Verwaltung und Bearbeitung.

**Land:** Hier können Sie das Land auswählen, in dem sich die Einrichtung befindet.

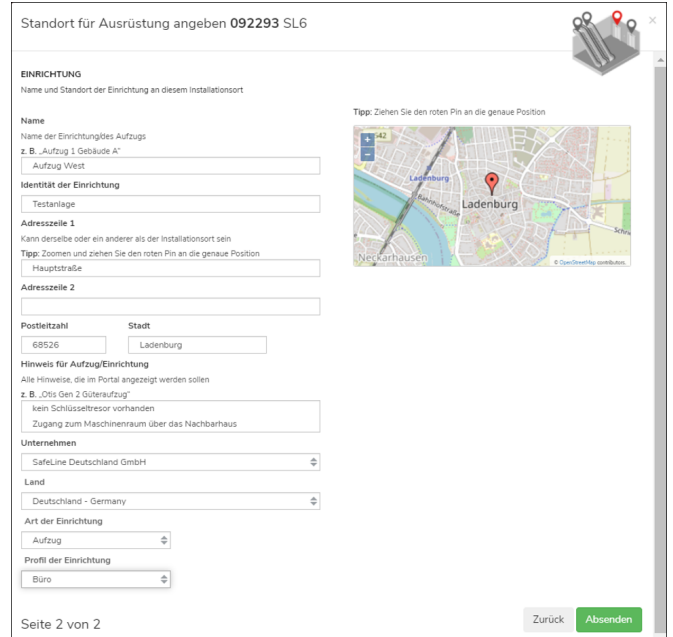

*Bild 24 Hinzufügen zu Einrichtung Teil 2*

**Name:** Hier können Sie die Bezeichnung des Aufzuges eintragen, hier im Beispiel , Aufzug West'. Alternativ können Sie auch beispielsweise die Fabrik-Nummer des Aufzuges eingeben.

**Adresszeile 1:** Sie können hier die gleiche Straße wie bei dem Installationsort eingeben, aber auch eine andere Adresse.

**Adresszeile 2:** Hier können Sie weitere Adresszusätze zu Ihrem Aufzug eintragen.

**Postleitzahl:** Hier tragen Sie die Postleitzahl ein.

**Stadt:** Hier tragen Sie die Stadt der Einrichtung ein.

**Hinweis für Aufzug/Einrichtung:** Sie haben hier die Möglichkeit, weitere Informationen zu der Einrichtung einzugeben, beispielsweise, wo sich ein Schlüsseltresor befindet oder Ähnliches.

**Unternehmen:** Hier haben Sie die Möglichkeit, das SafeLine Gerät einem Unternehmen zuzuordnen. Dann erscheint dieses Gerät unter der ausgewählten Firma zur Verwaltung und Bearbeitung.

**Land:** Hier können Sie das Land auswählen, in dem sich die Einrichtung befindet.

**Art der Einrichtung:** Hier könne Sie wählen, was Sie für eine Anlage betreiben. Sie haben die Möglichkeit zwischen Aufzug und Fahrtreppe zu wählen.

**Profil der Einrichtung:** Hier können Sie unterschiedliche Profile für Ihre Einrichtung wählen. Sie haben die Auswahlmöglichkeiten zwischen Wohnhaus, Büro, Hotel, Lastenaufzug, Krankenhaus und Öffentlich. Diese Information hilft ebenfalls wieder bei der Planung der Einsätze an den Anlagen.

Wenn alle Schritte bis hier hin korrekt ausgeführt wurden, dann erscheint Ihr SafeLine Gerät wie folgt (Bild 25) in Ihrer Ausrüstungsübersicht. Nur wenn kein orangenes Dreieck vor dem SafeLine Gerät auftaucht, ist dieses SafeLine Gerät, in diesem Beispiel das SafeLine SL6, richtig unter Ihrem Unternehmen definiert. Zudem können Sie in der Installationsort- und Einrichtung-Übersicht sehen, dass alle Werte dem SafeLine SL6 und dem entsprechenden Installationsort und der Einrichtung zugeordnet sind. (Bild 26)

|         | <b>SafeLine Deutschland GmbH</b><br>$\left( \bullet \right)$<br><b>SafeLine Deutschland GmbH</b>                                           |                                                                                                    | 2<br>Meldungen<br>-                                                        |
|---------|----------------------------------------------------------------------------------------------------|----------------------------------------------------------------------------------------------------|----------------------------------------------------------------------------|
|         | <b>H</b> HINZUFÜGEN AUSRÜSTUNG                                                                                                    |                                                                                                    | ← Zurück                                                                   |
| Ħ       | Suchen<br>$\mathsf{Q}_\mathsf{L}$                                                                                                    | Bevorzugte Ausrüstung                                                                                                    | $\blacktriangleright$ Filter                                               |
| $\odot$ | SL6<br>Unternehmen auswählen $\phi$                                                                                                    | Ausstehende Konfigurationen anzeigen                                                                                                    |                                                                            |
| Ô       | ZEIGE 50 ZEILEN<br>AKTIV<br>SERIENNUMMER<br><b>IDENTITAT DER EINRICHTUNG</b><br>LETZTE AKTUALISIERUNG<br>ANLAGE<br>ADRESSE DER EINRICHTUNG | PRODUKT<br><b>HW</b><br>SOFTWARE<br>TELEFONNUMMER<br>EIGENTUMER<br><b>BETREBSZEIT</b><br>ZURÜCKSETZEN                                                                                                    | ADRESSE<br><b>HINWEIS</b><br><b>EINRICHTUNG</b><br><b>INSTALLATIONSORT</b> |
|         | ۸<br>A<br>A.<br>SERIENNUMMER <sup><sup>®</sup></sup><br>AKTIV <sup>-</sup><br>$\overline{\phantom{a}}$<br>÷<br>$\overline{\phantom{a}}$    | IDENTITÄT DER EINRICHTUNG $\overset{\circ}{\leftarrow}$ PRODUKT $\overset{\circ}{\leftarrow}$ HW $\overset{\circ}{\leftarrow}$ SOFTWARE $\overset{\circ}{\leftarrow}$ TELEFONNUMMER $\overset{\circ}{\leftarrow}$ BETRIEBSZEIT $\overset{\circ}{\leftarrow}$ | ADRESSE <sup><sup>-</sup></sup><br>÷<br>EIGENTÜMER<br><b>HINW</b>          |
|         | î<br>M<br>☆<br>u<br>092293                                                                                                    | Testanlage<br>SL6<br>$\bullet$<br>0.0                                                                                                    | SafeLine Deutschland GmbH Hauptstraße                                      |
|         | 1 bis 1 von 1 Einträgen                                                                                                    |                                                                                                    | <b>Nächste</b><br>Zurück<br>Letzte<br>Frete                                |

*Bild 25 definierte SafeLine SL6 in der Ausrüstungsübersicht*

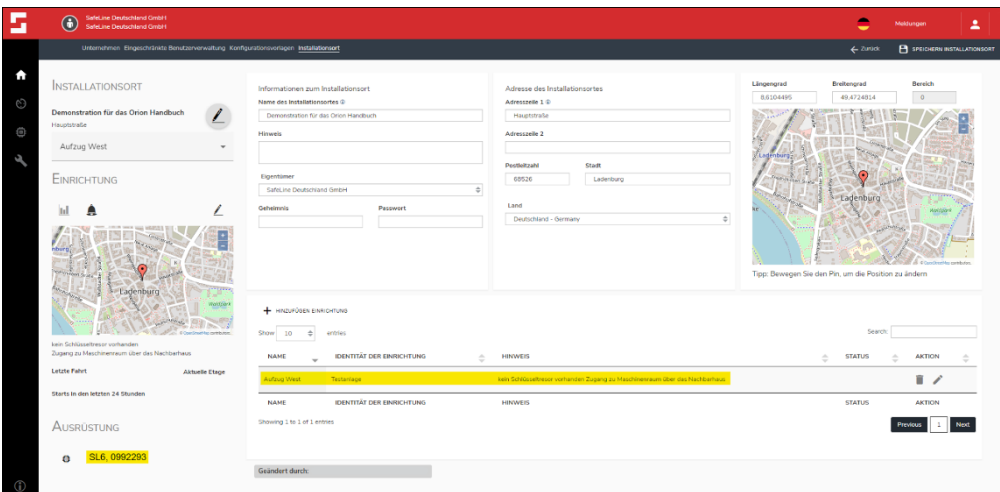

*Bild 26 Installationsort mit der zugewiesenen SafeLine SL6 und der Einrichtung*

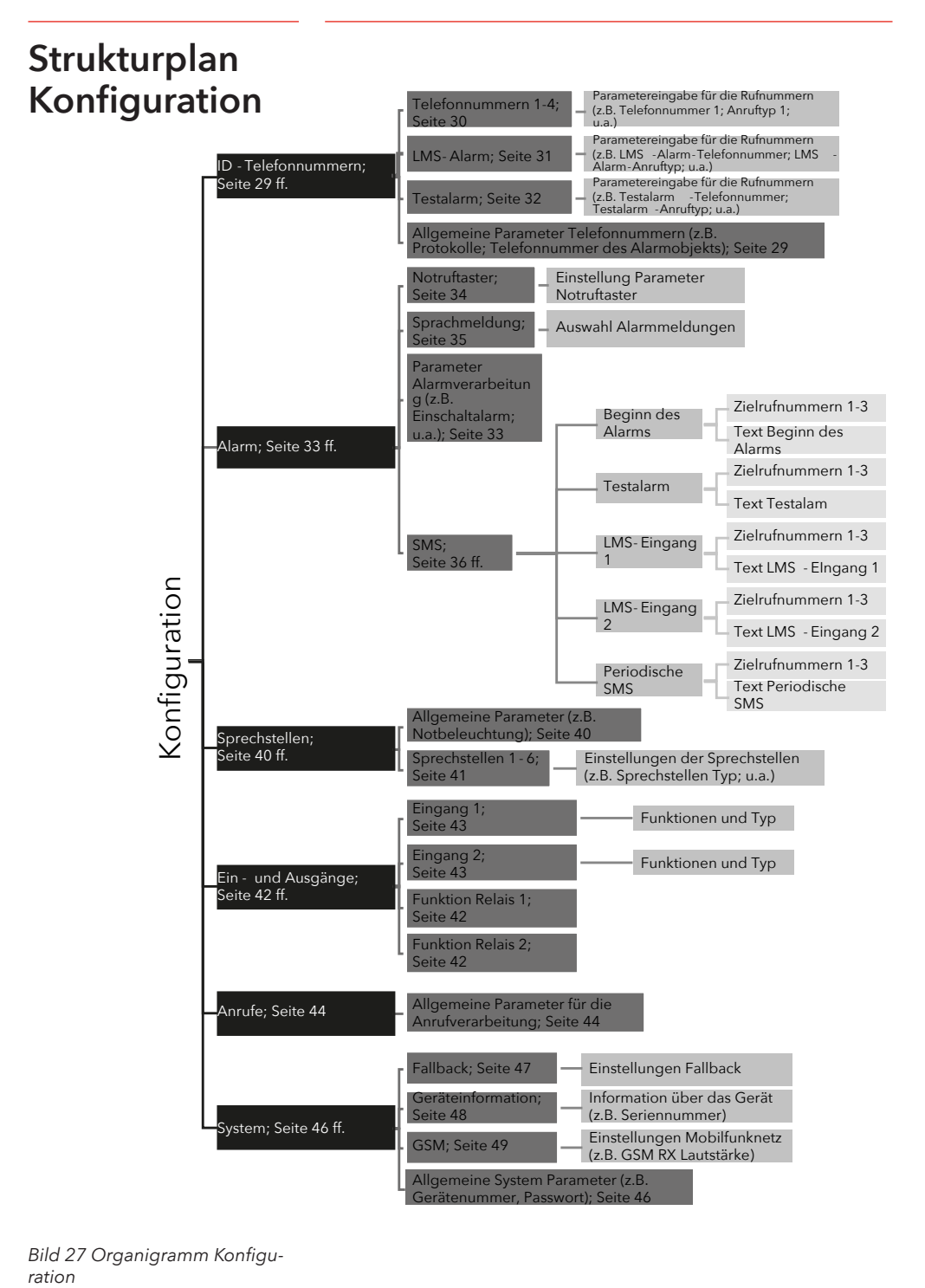

*Bild 27 Organigramm Konfigu-*

# **Grundlegende Geräteinformationen**

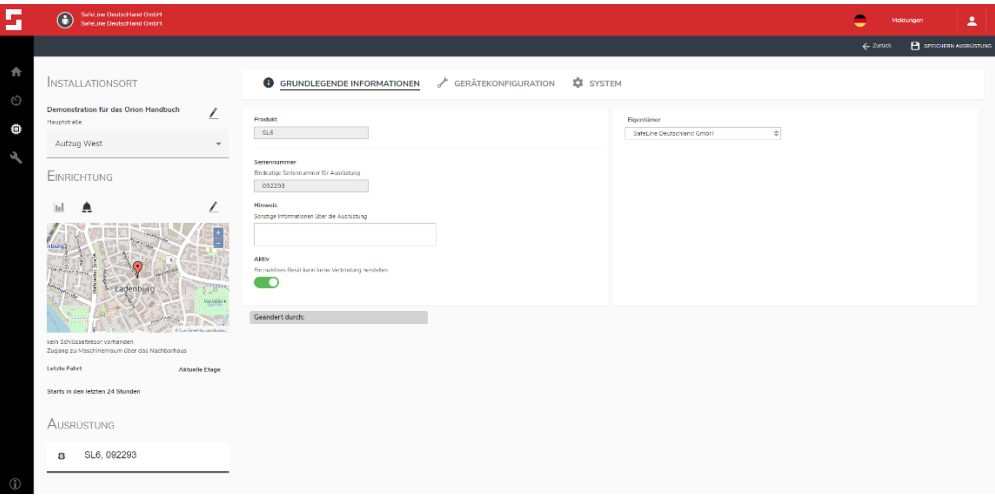

*Bild 28 Grundlegende Informationen*

In der Maske **GRUNDLEGENDE INFORMATIONEN** werden einige Information des SafeLine Gerätes angezeigt. In diesem Beispiel sehen Sie, dass es sich um ein SafeLine SL6 handelt. Ebenfalls sehen Sie, welche Seriennummer dem Gerät zugeordnet ist. Sie haben auch die Möglichkeit, einige Hinweise zu Ihrem SafeLine Gerät einzutragen. Wenn Sie den **Aktiv** Schieberegler deaktivieren, kann das SafeLine Gerät keine Verbindung mehr mit der SafeLine ORION herstellen, weil dieses Gerät für die SafeLine ORION inaktiv ist. Der Punkt Eigentümer zeigt Ihnen, wem das SafeLine Gerät zugeordnet ist und wer dieses SafeLine Gerät programmieren darf.

# **System**

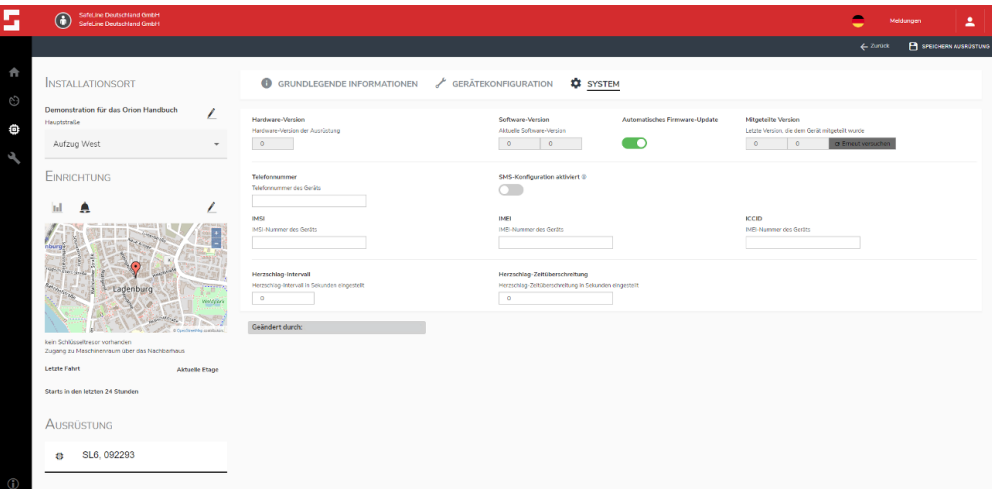

### *Bild 29 System*

In Bild 29 bekommen Sie einen Überblick über den Systemstatus Ihres SafeLine SL6. In dem ersten Bereich sehen Sie welche Hardware-Version und Software-Version auf Ihrer SafeLine SL6 installiert ist. Die Punkte **Automatisches Firmware-Update** und **Mitgeteilte Version** werden derzeitig nicht beim SafeLine SL6 verwendet. Der zweite Bereich unter System gibt Ihnen die Möglichkeit, die **SMS-Konfiguration** für Ihr SafeLine SL6 zu aktivieren. Wie Sie diese Funktion verwenden und wie die Felder ausgewählt werden, können Sie auf Seite 55 in diesem Handbuch nachlesen. Die Punkte **Herzschlag-Intervall** und **Herzschlag-Zeitüberschreitung** im dritten Bereich finden derzeitig keine Anwendung in unseren SafeLine SL6 Geräten.

### **Grundlegende Geräteinformationen**

Wenn Sie alle vorherigen Schritte richtig ausgeführt haben und Ihre SafeLine SL6 Ihrem Unternehmen richtig zugeordnet ist, haben Sie jetzt die Möglichkeit, die Konfiguration Ihrer SafeLine SL6 in der SafeLine ORION durchzuführen. Sie benötigen im Anschluss daran nur ein Smartphone, auf dem die SafeLine LYNX App installiert ist.

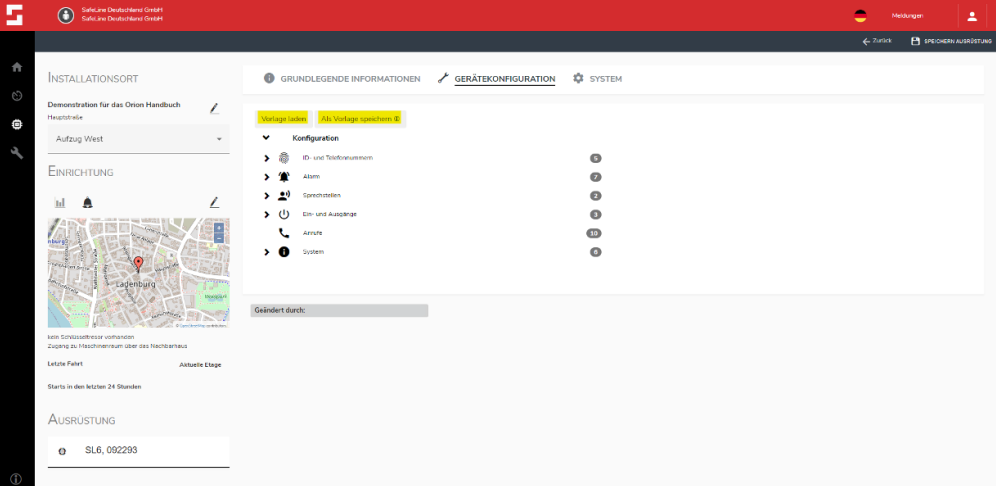

### *Bild 30 Übersicht Konfiguration SafeLine SL6*

Im Bild 30 sehen Sie die Übersicht über die möglichen Konfigurationspunkte der SafeLine SL6. Die in Bild 30 gelb markierten Punkt Vorlage laden und Als Vorlage speichern ermöglichen Ihnen, eine Konfiguration als Vorlage für später Programmierungen zu speichern oder eine schon gespeicherte Vorlage zu laden.

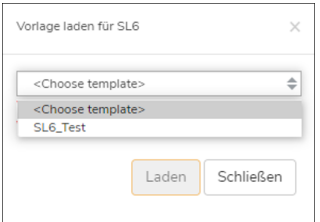

*Bild 31 Vorlage laden*

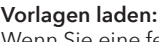

Wenn Sie eine fertige Vorlage haben und diese laden möchten, tippen Sie Vorlage laden und wählen dann eine Ihrer Vorlagen aus. Anschlie-ßenden tippen Sie auf Laden und die Vorlage wird in Konfiguration Ihres SafeLine Gerätes geladen.

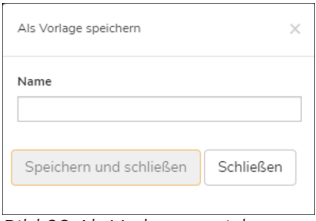

*Bild 32 Als Vorlage speichern*

### **Als Vorlage speichern:**

Sollten Sie eine Konfiguration fertigstellen und die diese für weitere SafeLine SL6en verwenden wollen, tippen Sie auf Als Vorlage speichern, dann öffnet sich das obige Fenster und Sie müssen einen Namen für Ihre Vorlage vergeben. Im Anschluss tippen Sie auf Speichern und schließen und Ihre Vorlage wird unter Konfigurationsvorlagen (Seite 16) gespeichert.

# **ID- und Telefonnummern**

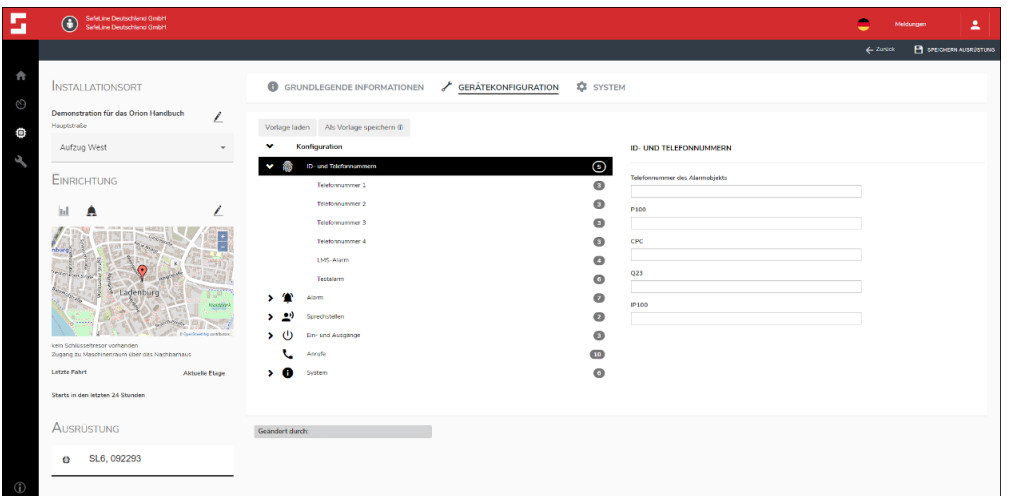

*Bild 33 ID- und Telefonnummern*

Wenn Sie in Konfiguration auf ID- und Telefonnummern tippen, öffnet sich im rechten Bereich der Seite einige Eingabemöglichkeiten.

**Telefonnummer des Alarmobjekts:** Hier können Sie die Rufnummer der SafeLine SL6 eintragen.

**P100:** Hier können Sie die Protokoll-ID Nummer eintragen, die Sie für die Identifikation auf der Leitwarte benötigen, auf die Sie aufschalten. Die Information, wie diese ID lautet, gibt Ihnen die Leitwarte. Das P100-Protokoll erwartet eine Nummer mit 8 Zeichen, welche Ziffern von 0-9 enthalten muss.

**CPC:** Hier können Sie die Protokoll-ID Nummer eintragen, die Sie für die Identifikation auf der Leitwarte benötigen, auf die Sie aufschalten. Die Information wie diese ID lautet gibt Ihnen die Leitwarte. Das CPC-Protokoll erwartet eine Nummer mit 6 bis 8 Zeichen, welche Ziffern von 0-9 enthalten muss.

**Q23:** Hier können Sie die Protokoll-ID Nummer eintragen, die Sie für die Identifikation auf der Leitwarte benötigen, auf die Sie aufschalten. Die Information wie diese ID lautet gibt Ihnen die Leitwarte. Das Q23-Protokoll erwartet eine Nummer mit 12 Zeichen, welche Ziffern von 0-9 enthalten muss.

**IP100:** Hier können Sie die Protokoll-ID Nummer eintragen, die Sie für die Identifikation auf der Leitwarte benötigen, auf die Sie aufschalten. Die Information wie diese ID lautet gibt Ihnen die Leitwarte. Das IP100-Protokoll kann von unseren SafeLine SL6 Geräten der Zeit nicht benutzt werden.

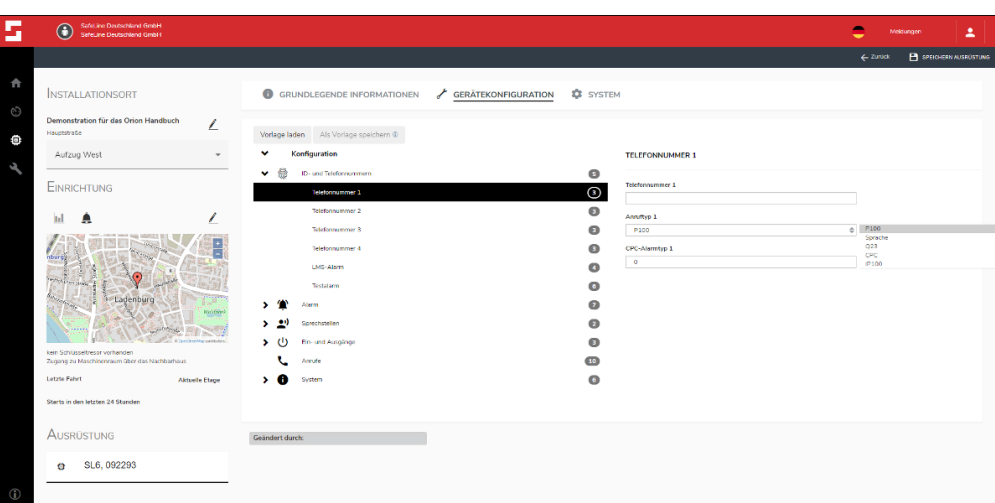

*Bild 34 Telefonnummern 1-4*

Im Folgenden werden die Telefonnummern 1 bis 4 zusammengefasst. Alle Einstellmöglichkeiten und Konfigurationsvarianten werden unter **Telefonnummer 1** erwähnt und kurz erläutert.

**Telefonnummer:** Hier tragen Sie die Rufnummern für die Notrufverarbeitung ein.

**Anruftyp:** Hier können Sie den Typ des Anrufes einstellen. Dies ist wichtig für die weitere Verarbeitung des Anrufes in der Leitwarte. Sie können unter folgenden Typen wählen:

P100: Standardisiertes Protokoll für die Aufschaltung auf Leitwarten.

Sprachen: Bei diesem Anruftyp wird kein Protokoll geführt. Es wird nur genutzt, wenn der Notruf direkt an eine oder mehrere Personen geht. In diesem Fall muss eine Protokollierung der Alarme vom Alarmempfänger durchgeführt werden.

Q23: Standardisiertes Protokoll für die Aufschaltung auf Leitwarten.

CPC: Standardisiertes Protokoll für die Aufschaltung auf Leitwarten.

IP100: Dieser Anruftyp kann derzeit von unseren SafeLine Geräten nicht benutzt werden.

**CPC-Anruftyp:** Hier können Sie, wenn Sie das CPC-Protokoll verwenden eine Alarmkategorie eintragen. Für diese Information müssen Sie sich an den Betreiber der Leitwarte wenden.

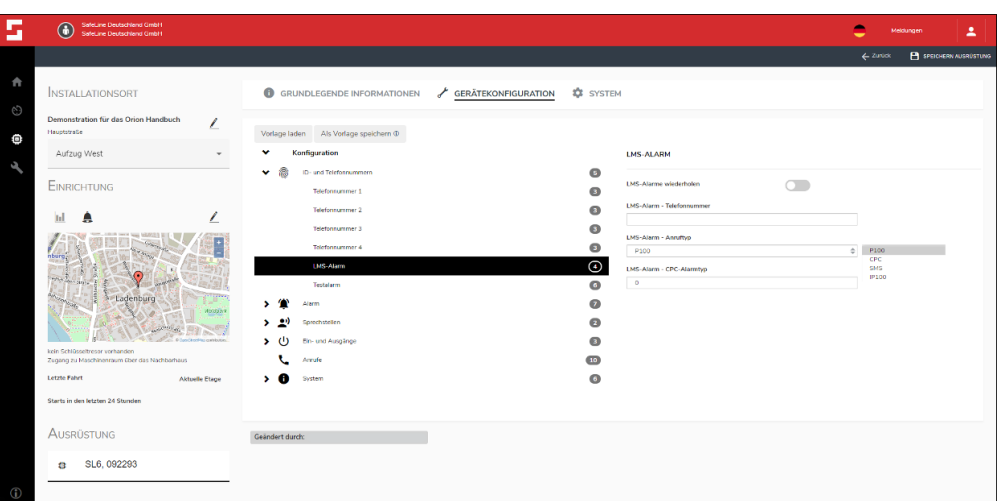

*Bild 35 LMS-Alarm*

Hier tragen Sie alle benötigten Informationen für die Abwicklung der LMS-Alarme ein.

**LMS-Alarme wiederholen:** Wenn Sie diesen Schieberegler aktivieren, wird der LMS-Alarm täglich wiederholt, bis dieser behoben wurde.

**LMS-Alarm – Telefonnummer:** Hier tragen Sie die Rufnummer für die LMS-Alarm Abwicklung ein.

P100: Standardisiertes Protokoll für die Abwicklung der LMS-Alarme auf Leitwarten.

SMS: Für die Abwicklung der LMS-Alarme, wenn es auf keine Leitwarte, sondern auf Personen geht.

CPC: Standardisiertes Protokoll für die Abwicklung der LMS-Alarme auf Leitwarten.

IP100: Dieser Anruftyp kann derzeit von unseren SafeLine Geräten nicht benutzt werden.

**CPC-Anruftyp:** Hier können Sie, wenn Sie das CPC-Protokoll verwenden noch eine Alarmkategorie eintragen. Für diese Information müssen Sie sich an den Betreiber der Leitwarte wenden.

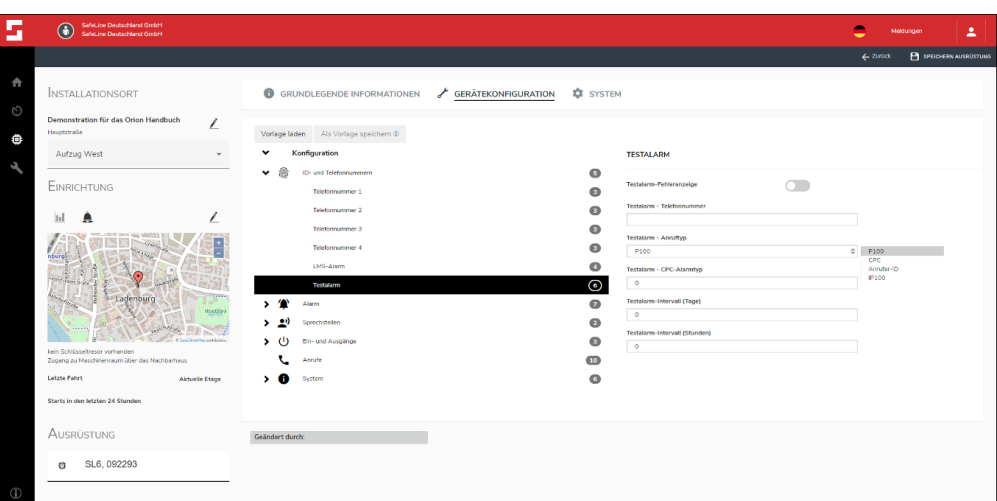

*Bild 36 Testalarm (Routineruf)*

Hier tragen Sie alle benötigten Informationen für die Abwicklung der Testalarme (Routinerufe) ein.

**Testalarm-Fehleranzeige:** Wenn Sie diesen Punkt aktivieren, beginnen die Piktogramme normgerecht gemäß EN 81-28 abwechselnd an zu leuchten, wenn der Testalarm fehlschlägt.

**Testalarm – Telefonnummer:** Hier tragen Sie die Rufnummer für die Testalarm Abwicklung ein.

**P100:** Standardisiertes Protokoll für die Abwicklung der Testalarme (Routinerufe) auf Leitwarten.

**CPC:** Standardisiertes Protokoll für die Abwicklung der Testalarme (Routinerufe) auf Leitwarten.

**Anrufer-ID:** Für die Abwicklung der Testalarme (Routinerufe), wenn es auf keine Leitwarte, sondern auf Personen geht.

**IP100:** Dieser Anruftyp kann der Zeit von unseren SafeLine Geräten nicht benutzt werden.

**CPC-Anruftyp:** Hier können Sie, wenn Sie das CPC-Protokoll verwenden, eine Alarmkategorie eintragen. Für diese Information müssen Sie sich an den Betreiber der Leitwarte wenden.

**Testalarm-Intervall (Tage):** Hier tragen Sie ein, in welchen Abständen der Testalarm in Tagen durchgeführt werden soll. Sie können den Testalarm täglich durchführen, aber spätestens alle drei Tage muss er durchgeführt werden. Wenn Sie den Wert auf Null ("0") stellen, ist das Intervall in Tagen deaktiviert.

**Testalarm-Intervall (Stunden):** Hier tragen Sie ein, in welchen Abständen der Testalarm in Stunden durchgeführt werden soll. Sie können den Testalarm stündlich durchführen, aber spätestens alle 72 Stunden muss er durchgeführt werden. Wenn Sie den Wert auf Null ("0") stellen, ist das Intervall in Stunden deaktiviert

**Hinweis:** Bei den Einstellungen der Intervalle können Sie nur eine Variante der beiden wählen. Sie können also nur Tage oder Stunden auswählen. Je nachdem welchen Intervall Sie auswählen, müssen Sie das andere Intervall auf den Wert Null ("0") setzen.

# **Alarm**

Unter dem Punkt Alarm haben Sie die Möglichkeit alle Einstellungen für die Alarmverarbeitung vorzunehmen.

| SafeLine Deutschland GmbH<br>$\bigcirc$<br>Sefet ine Deutschland GmbH          |                       |                                                          |                              |                                                            |           |                          | <b>Michanom</b>                               |  |
|--------------------------------------------------------------------------------|-----------------------|----------------------------------------------------------|------------------------------|------------------------------------------------------------|-----------|--------------------------|-----------------------------------------------|--|
|                                                                                |                       |                                                          |                              |                                                            |           | $\leftarrow$ Zunick      | <b>P</b> SPENCION AVOID DETENS                |  |
| <b>INSTALLATIONSORT</b>                                                        |                       | GERÄTEKONFIGURATION<br><b>GRUNDLEGENDE INFORMATIONEN</b> | <b>13</b> SYSTEM             |                                                            |           |                          |                                               |  |
| Demonstration für das Orion Handbuch<br>Hauptstraße                            | L                     | Vorlage laden - Als Vorlage speichern @                  |                              |                                                            |           |                          |                                               |  |
| Aufzug West                                                                    |                       | Konfiguration                                            |                              | <b>ALARM</b>                                               |           |                          |                                               |  |
| <b>EINRICHTUNG</b>                                                             |                       | 危<br>ID- und Telefonnummen<br>,<br><b>Alerma</b>         | $\bullet$<br>$^{\copyright}$ | Aktiven Alarm nach erfolgreichem Anruf zurücksetzen (Calif |           |                          |                                               |  |
|                                                                                |                       | Notruftasten                                             | $\bullet$                    | Meldung beim Eintritt in den Brandmodus                    | . .       |                          |                                               |  |
| А<br>ы                                                                         |                       | Sorachmeldungen                                          | $\bullet$                    | Erweiterter Leitungsüberwachungs-Alarm                     | $\subset$ |                          |                                               |  |
|                                                                                |                       | 3M3<br>٠                                                 |                              | Alarm bei niedriger Batterlespannung                       | $\subset$ |                          |                                               |  |
|                                                                                |                       | -or<br>Sorechstellen                                     | $\bullet$                    | Einschaltalerm                                             | n -       |                          |                                               |  |
| Ladenburg                                                                      |                       | Ein- und Ausgänge                                        | $\bullet$                    | Zu sendende Meldungen                                      |           |                          |                                               |  |
|                                                                                |                       | Annuno<br>System                                         | 10 <sup>1</sup><br>$\bullet$ | Kein                                                       |           | $\triangleq$ Ken<br>Kein |                                               |  |
|                                                                                |                       | ,                                                        |                              | Piktogrammassgånge<br>Standard                             |           | $\ddot{\phantom{a}}$     | Degrin des Alerms<br>Beginn + Ende des Alzrms |  |
| kein Schlüsseltresor vorhanden<br>Zugane zu Maschinenraum über das Nachbarhaus |                       |                                                          |                              | Shendard<br>Standard                                       |           |                          |                                               |  |
| Letzte Fehrt                                                                   | <b>Aktuelle Etzoe</b> | Grändert durch:                                          |                              | Gems6 EN 81-28                                             |           |                          |                                               |  |
| Starts in den letzten 24 Stunden                                               |                       |                                                          |                              |                                                            |           |                          |                                               |  |
| AUSRUSTUNG                                                                     |                       |                                                          |                              |                                                            |           |                          |                                               |  |
| SL6, 092293<br>a                                                               |                       |                                                          |                              |                                                            |           |                          |                                               |  |
|                                                                                |                       |                                                          |                              |                                                            |           |                          |                                               |  |

*Bild 37 Alarm* 

**Aktiven Alarm nach erfolgreichem Anruf zurücksetzen:** Wenn Sie diesen Punkt aktiveren, wird nach dem Auflegen der Alarm automatisch zurückgesetzt und das gelbe Piktogramm erlischt. Nach der neuen EN 81-28 ist es Pflicht, dass das gelbe Piktogramm bis Alarmende an bleiben muss, da es signalisiert, woher der Alarm kommt beziehungsweise von wo dieser ausgelöst wurde.

**Meldung beim Eintritt in den Brandmodus:** Sie können hier eine Meldung für alle Sprechstellen aktivieren, die mit in den Feuer-Modus gehen. Sie können mit Hilfe der SafeLine LYNX App solche Audiodateien aufnehmen und verwalten und auf die SafeLine SL6 einprogrammieren.

**Erweiterter Leitungsüberwachungsmodus-Alarm:** Wenn Sie diesen Punkt aktivieren, bekommen Sie eine Mitteilung darüber, ob die Mobilfunkverbindung oder Festnetzleitung ausgefallen ist.

**Hinweis:** Um dies nutzen zu können, müssen Sie die Mobilfunkverbindung sowie die Festnetzleitung nutzen.

**Alarm bei niedriger Batteriespannung:** Wenn Sie diesen Punkt aktivieren, wird eine Alarmmeldung geschickt, wenn die Akkukapazität unter die Schwelle von 1 Stunde Funktion einschließlich 15 Minuten Sprechzeit fällt.

**Einschaltalarm:** Wenn Sie diesen Punkt aktivieren, sendet das SafeLine SL 6 beim Booten oder einem Neustart einen Routineruf an den programmierten Alarmempfänger für Testalarme. Dieser Routineruf wird allerdings mit einer geringen Zeitverzögerung an den Alarmempfänger geschickt.

**Zu sendende Meldung:** Wenn Sie einen dieser Punkte auswählen, werden Meldungen an die Rufnummer gesendet, die unter LMS abgelegt ist oder an Dritte, die das P100-Protokoll empfangen können, um diese Meldungen zu protokollieren und zu dokumentieren, wenn zum Beispiel ein Notruf an einen Hausmeister, eine Pforte oder Rezeption geht und hier nicht protokolliert beziehungsweise dokumentiert werden kann.

**Kein:** Dann sendet das SafeLine SL6 keine Meldung.

**Beginn des Alarms:** Wenn Sie diesen Punkt einstellen, wird die SafeLine SL6 zu Beginn eines jeden Alarms eine Mitteilung an die programmierte Rufnummer senden.

**Beginn + Ende des Alarms:** Wenn Sie diesen Punkt einstellen, wird die SafeLine SL6 zu Beginn eines jeden Alarms und dessen Ende eine Mitteilung an die programmierte Rufnummer senden.

**Piktogrammausgänge:** Hier können Sie, wie die Piktogramm LED aufleuchten.

**Standard:** Wenn Sie dies in der Auswahl wählen, blinkt alle 5 Sekunden die grüne LED auf und zeigt Ihnen somit die Betriebsbereitschaft der SafeLine SL6. Wenn beispielsweise ein Problem besteht, blinkt die gelbe LED alle 5 Sekunden.

**Gemäß EN81-28:** Wenn Sie dies in der Auswahl auswählen, blinkt nur noch die LED im inneren der Sprechstelle alle 5 Sekunden, was Ihnen zeigt, dass die Sprechstelle(n) betriebsbereit ist/sind.

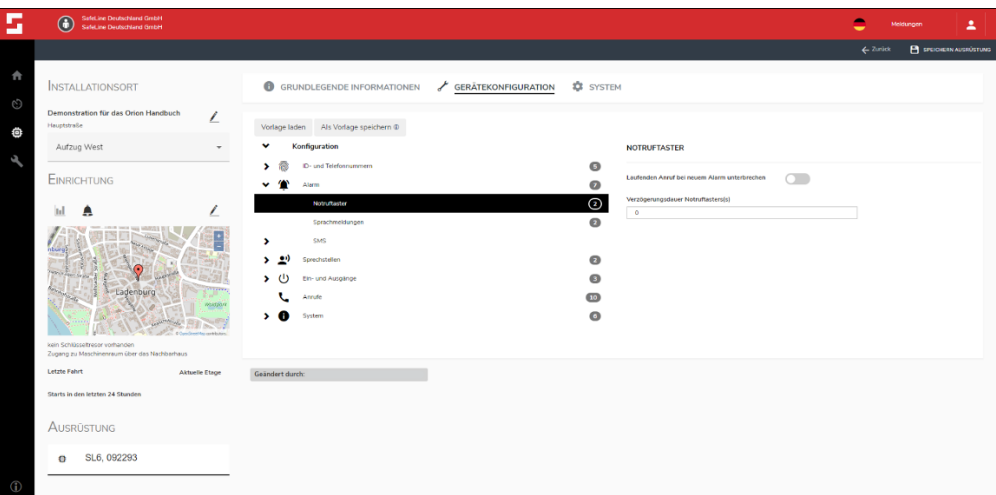

#### *Bild 38 Einstellungen Notruftaster*

Hier können Sie alle Einstellungen zu Ihrem Notruftaster machen, welche im Zusammenhang mit der Alarmverarbeitung stehen.

**Laufenden Anruf bei neuem Alarm unterbrechen:** Wenn Sie diesen Punkt aktivieren, können Sie einen aktuellen Notruf, bei dem die Übertragung zu lange dauert, unterbrechen und die nächste Rufnummer anwählen lassen.

**Verzögerungsdauer Notruftasters(s):** Sie haben hier die Möglichkeit die Verzögerungsdauer in Sekunden für Ihren Notruftaster einzustellen- Gemäß EN 81-28 darf diese drei Sekunden nicht überschreiten.

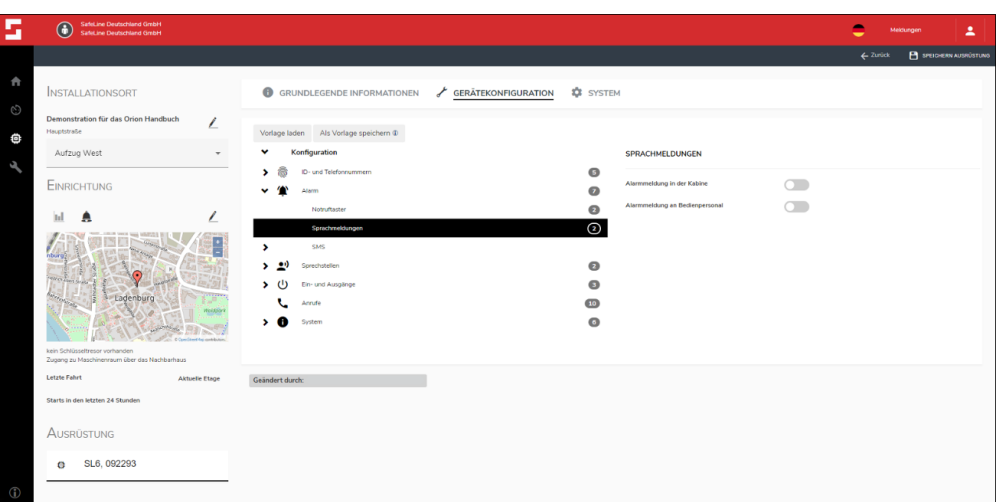

*Bild 39 Einstellung Sprachmeldung*

Sie können hier Alarmmeldungen (Ansage) für den Fahrkorb und für das Empfangspersonal aktivieren. Sie können mit Hilfe der SafeLine LYNX App solche Audiodateien aufnehmen und verwalten und auf die SafeLine SL6 einprogrammieren.

**Alarmmeldung in der Kabine:** Aktiviert die Sprachmeldung, die bei der Auslösung des Notrufes in dem Fahrkorb abgespielt wird.

**Alarmmeldung an Bedienpersonal:** Aktiviert die Sprachmeldung, die das Bedienpersonal am Alarmempfänger hört.

**Hinweis:** Wie Sie Audiodateien erstellen, verwalten oder diese auf ein SafeLine SL6 einspielen können, entnehmen Sie unserem SafeLine LYNX Handbuch für die SafeLine SL6. Dieses finden Sie auf unserer Homepage www.safeline-group.com oder erhalten Sie auf Anfrage bei Ihrem Ansprechpartner bei SafeLine.

# **SMS**

Die SMS-Funktion können Sie nur in Verbindung mit einem GSM- oder 4G- fähigen SafeLine Gerät benutzen. Zu finden ist die SMS-Funktion unter dem Punkt Alarm.

| G                                                     | SafeLine Deutschland GmbH<br>$\bigcirc$<br>Safet ine Deutschland GmbH                                                                        |                                                                                                    | ÷                   | 2<br>Meldangen      |
|-------------------------------------------------------|----------------------------------------------------------------------------------------------------|----------------------------------------------------------------------------------------------------|---------------------|---------------------|
|                                                       |                                                                                                    |                                                                                                    | $\leftarrow$ Zaniek | P process Againment |
| $\ddot{\phantom{1}}$<br>$\odot$<br>Ö<br>$\mathcal{A}$ | <b>INSTALLATIONSORT</b><br>Demonstration für das Orion Handbuch<br>Hasptstraße<br>Aufzug West<br>EINRICHTUNG                                 | <b>Q</b> SYSTEM<br><b>6</b> GRUNDLEGENDE INFORMATIONEN<br>GERÄTEKONFIGURATION<br>∠<br>Vorlage laden Als Vorlage speichern @<br>Konfiguration<br>G<br>ID- und Telefonnammera<br>,<br>Altern<br>Notrumacter<br>Spachmaldungen<br>ø<br><b>SMG</b>                        |                     |                     |
|                                                       | Ladenburg<br>kein Schlüsseltresor vorhanden<br>Zugang zu Maschinenraum über das Nachberhaus<br><b>Letzte Fatest</b><br><b>Aktyelle Etsee</b> | a<br><b>Beginn des Alams</b><br>Testalonn<br>m<br><b>LNS-Drome 1</b><br>m<br><b>condition</b><br>LMS-filtowe2<br>o<br><b><i><u><u>Indica</u></u></i></b> candy the<br>Periodische SMS<br>ຄ<br>> 29<br>Spectrosten<br>ິ<br>$\rightarrow$ (b)<br>Ein- und Ausgänge<br>ຄ |                     |                     |
|                                                       | Starts In den letzten 24 Stunden                                                                                                    | Annate<br>50 <sup>1</sup><br>$\bullet$<br>Sydem                                                                                                    |                     |                     |
|                                                       | AUSRÜSTUNG                                                                                                    |                                                                                                    |                     |                     |
| $\bigcirc$                                            | SL6, 092293<br>$\bullet$                                                                                                    | Geändert durch:                                                                                                    |                     |                     |

*Bild 40 Übersicht der SMS-Funktionen*

In Bild 40 sehen Sie welche SMS-Funktionen Sie benutzen können. Sie haben die Auswahl zwischen **Beginn des Alarms** (Seite 37), **Testalarm** (Seite 37), **LMS-Eingang 1** (Seite 38), **LMS-Eingang 2** (Seite 38) und **Periodische SMS** (Seite 39) jede dieser Funktionen wird in diesem Handbuch erklärt, schauen Sie dafür nur auf den angeführten Seiten nach.

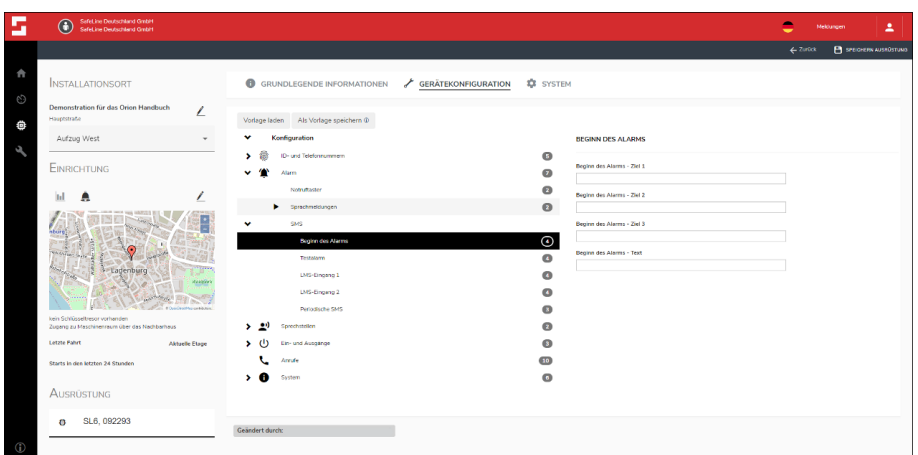

*Bild 41 SMS-Funktion Beginn des Alarms*

Wenn Sie die SMS-Funktion Beginn des Alarms benutzen, wird zu jedem Alarm Beginn an bis zu drei Rufnummern eine SMS mit einem gegebenen Text verschickt.

**Beginn des Alarms – Ziel 1-3**: Hier tragen Sie die Rufnummern der Alarmempfänger ein, welche im Falle eines Alarms per SMS benachrichtigt werden sollen.

**Beginn des Alarms – Text**: Hier haben Sie die Möglichkeit einen SMS-Text zu verfassen, der an alle oben angegebene Alarmempfänger geht.

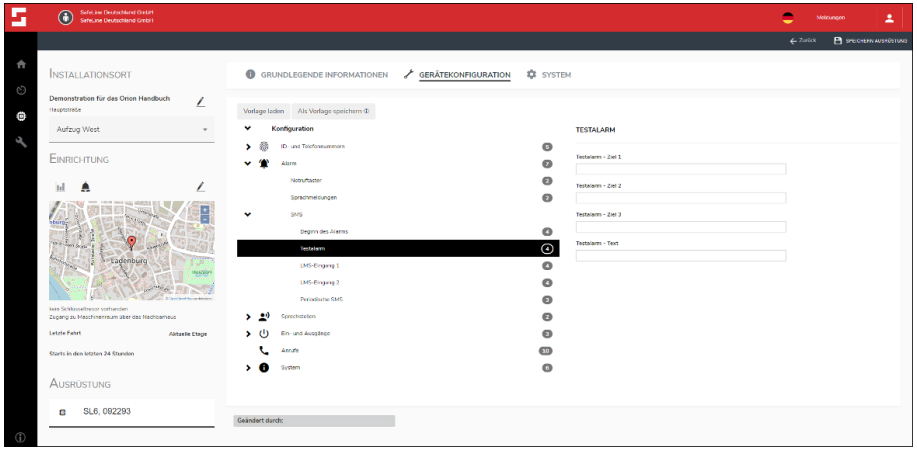

*Bild 42 SMS-Funktion Testalarm*

Wenn Sie die SMS-Funktion Testalarm benutzen, wird bei jedem Testalarm an bis zu drei Rufnummern eine SMS mit einem gegebenen Text verschickt.

**Testalarm – Ziel 1-3**: Hier tragen Sie die Rufnummern der Alarmempfänger ein, welche im Falle eines Alarms per SMS benachrichtigt werden sollen.

**Testalarm – Text**: Hier haben Sie die Möglichkeit einen SMS-Text zu verfassen, der an alle oben angegebene Alarmempfänger geht.

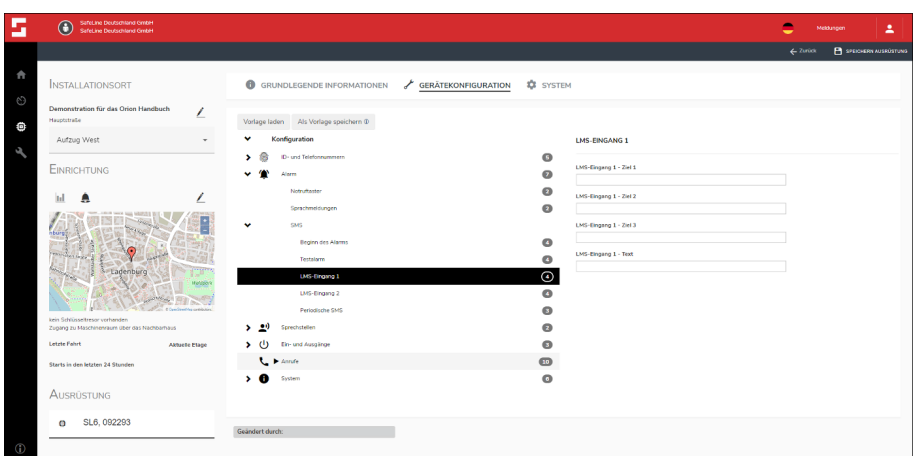

*Bild 43 SMS-Funktion LMS-Eingang 1*

Wenn Sie die SMS-Funktion LMS-Eingang 1 benutzen, wird bei jedem LMS-Alarm auf Eingang 1 an bis zu drei Rufnummern eine SMS mit einem gegebenen Text verschickt.

**LMS-Eingang 1 – Ziel 1-3**: Hier tragen Sie die Rufnummern der Alarmempfänger ein, welche im Falle eines Alarms per SMS benachrichtigt werden sollen.

**LMS-Eingang 1 – Text**: Hier haben Sie die Möglichkeit einen SMS-Text zu verfassen, der an alle oben angegebene Alarmempfänger gehen soll.

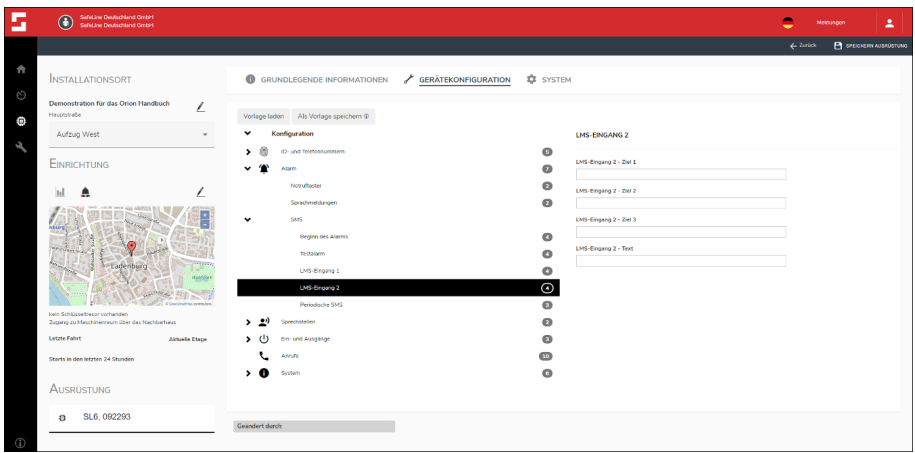

*Bild 44 SMS-Funktion LMS-Eingang 2*

Wenn Sie die SMS-Funktion LMS-Eingang 2 benutzen, wird bei jedem LMS-Alarm auf Eingang 2 an bis zu drei Rufnummern eine SMS mit einem gegebenen Text verschickt.

**LMS-Eingang 2 – Ziel 1-3**: Hier tragen Sie die Rufnummern der Alarmempfänger ein, welche im Falle eines Alarms per SMS benachrichtigt werden sollen.

**LMS-Eingang 2 – Text**: Hier haben Sie die Möglichkeit einen SMS-Text zu verfassen, der an alle oben angegebene Alarmempfänger gehen soll.

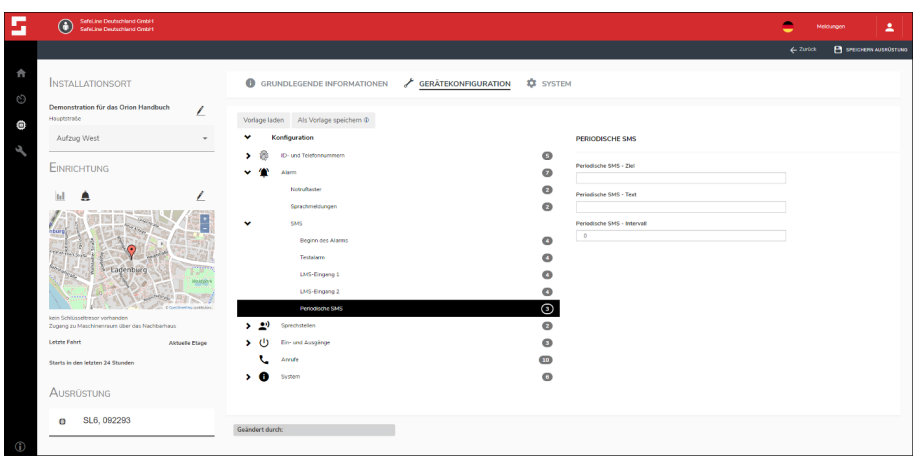

*Bild 45 SMS-Funktion Periodische SMS*

Mit Hilfe der SMS-Funktion Periodische SMS haben Sie die Möglichkeit eine Rufnummer für eine periodische SMS einzuprogrammieren, um die Deaktivierung der SIM-Karte zu verhindern.

**Periodische SMS – Ziel**: Hier tragen Sie die Rufnummern des Empfängers ein, der die SMS bekommen soll.

**Periodische – Text**: Hier haben Sie die Möglichkeit einen SMS-Text zu verfassen, der an die oben angegebene Rufnummer geht.

**Periodische SMS – Intervall**: Hier können Sie den Abstand in Tagen zwischen den gesendeten SMSen einstellen.

### **Sprechstellen**

Unter diesem Menüpunkt haben Sie die Möglichkeit alle wichtigen Einstellungen im Zusammenhang mit den Sprechstellen der SafeLine SL6 durchzuführen.

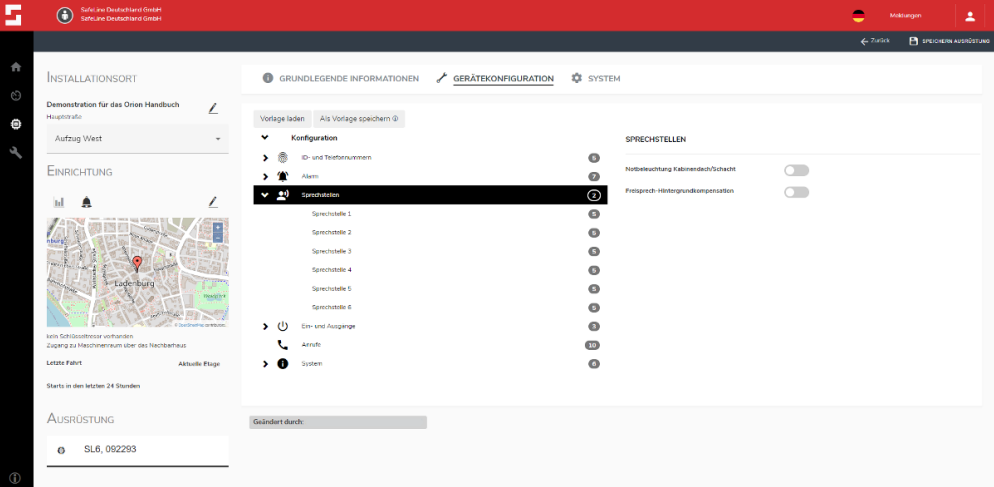

#### *Bild 46 Konfiguration Sprechstellen*

In der einfachen Ansicht der Sprechstellen haben Sie die Möglichkeit allgemeine Funktionen für die Sprechstellen zu konfigurieren. **Notbeleuchtung Kabinendach/Schacht**: Wenn Sie diese Option aktivieren und Sie eine Sprechstelle mit einer Notbeleuchtung haben, wird diese aktiviert, sobald die 230 VAC Spannungsversorgung wegfällt.

**Freisprech-Hintergrundkompensation**: Wenn Sie diese Option aktivieren, filtern Sie einige Störgeräusche im Hintergrund heraus und verbessern das Umschalten der Sprachwaage

| SafeLine Deutschland GmbH<br>$\circ$<br><b>Sefel ine Deutschland GmbH</b>      |                                                            |                  |                                          |            | ÷<br>Meldungen                                       |
|--------------------------------------------------------------------------------|------------------------------------------------------------|------------------|------------------------------------------|------------|------------------------------------------------------|
|                                                                                |                                                            |                  |                                          |            | <b>B</b> SPEIGHERN AUSROSTUNG<br>$\leftarrow$ zurück |
| <b>INSTALLATIONSORT</b>                                                        | <b>6</b> GRUNDLEGENDE INFORMATIONEN<br>GERÄTEKONFIGURATION | <b>IS</b> SYSTEM |                                          |            |                                                      |
| Demonstration für das Orion Handbuch<br>L<br>Hauptstraße                       | Vorlage laden Als Vorlage speichern @                      |                  |                                          |            |                                                      |
| Aufzug West<br>$\check{}$                                                      | Konfiguration                                              |                  | <b>SPRECHSTELLE 1</b>                    |            |                                                      |
| <b>EINRICHTUNG</b>                                                             | ID- und Telefonnummern<br>,<br>Alarm                       | G<br>ø           | Sprechstelle 1 Alarmglocke               | $\cap$     |                                                      |
|                                                                                | Sprechstellen<br><b>OI</b>                                 | ø                | Sprechstelle 1 Feuer Modus               |            |                                                      |
|                                                                                | Sprecholelle 1                                             | $\odot$          | Sprechstelle 1 Typ                       |            |                                                      |
|                                                                                | Sprechstelle 2                                             | Ō                | Kabineneinheit                           |            | Kabineneinheit<br>$\div$<br>Kabineneinheit           |
|                                                                                | Sprechstelle 3                                             | G                | Sprechstelle 1 Eingangstyp<br>NO.        | NO         | Kabinendach/Schachtgrube<br>Feuer<br>$\triangleq$    |
|                                                                                | Sprechstelle 4                                             | ◉                | Sprechstelle 1 Freisprech-Modus          | NO.<br>NC. |                                                      |
| Ladenburg<br><b>Maritime</b>                                                   | Sprechstelle 5                                             | ø                | Freisprech-Modus 1                       |            | $\triangle$                                          |
|                                                                                | Sprechstelle 6                                             | G                | Freisprech-Modus 1<br>Preisprech-Modus 1 |            |                                                      |
|                                                                                | $\mathbf{v}$ (b)<br>Ein- und Ausgänge                      | m                | Freisprech-Modus 2                       |            |                                                      |
| kein Schlüsseltresor vorhanden<br>Zugang zu Maschinenraum über das Nachbarhaus | Arrufe                                                     | 10 <sub>2</sub>  |                                          |            |                                                      |
| <b>Letzte Fahrt</b><br><b>Aktuelle Etnoe</b>                                   | - 6<br>System                                              | $\bullet$        |                                          |            |                                                      |
| Starts in den letzten 24 Stunden                                               |                                                            |                  |                                          |            |                                                      |
| <b>AUSRÜSTUNG</b>                                                              | Geändert durch:                                            |                  |                                          |            |                                                      |
| SL6, 092293<br>a                                                               |                                                            |                  |                                          |            |                                                      |
|                                                                                |                                                            |                  |                                          |            |                                                      |

*Bild 47 Sprechstellen 1-6*.

Die Möglichkeiten der Programmierung ist für alle Sprechstellen die gleiche, deswegen wird in diesem Handbuch nur eine exemplarisch beschrieben. Als Standard Programmierung ist die Sprechstelle 1 für den Fahrkorb vorgesehen, Sprechstelle 2 und 3 sind für das Fahrkorbdach und den Schacht vorgesehen. Die Sprechstellen 4 bis 6 sind standardmäßig als Feuerwehrsprechstellen programmiert. Im Folgenden werden Ihnen alle Einstellungen der Sprechstellen erklärt.

**Sprechstellen Alarmglocke**: Wenn diese Option aktiviert wird, wird über den internen Lautsprecher beim Auslösen des Notrufes eine Alarmglocke hörbar.

**Sprechstellen Feuer Modus**: Wenn diese Option für eine oder mehrere Sprechstellen aktiviert wird, werden diese Sprechstellen in die Kommunikation während des Feuer-Modus mit aufgenommen. Man kann über Push-to-Talk kommunizieren. Die einzige Ausnahme ist die Sprechstelle im Fahrkorb, hier sind Mikrofon und Lautsprecher immer aktiv.

**Sprechstellen Typ**: Hier haben Sie die Möglichkeit den Typ der Sprechstellen festzulegen.

**Fahrkorbeinheit**: Ist ausschließlich eine Sprechstelle, die im Fahrkorb installiert wird. Aufgrund dessen darf dieser Typ auch nur ein einziges Mal vergeben werden.

**Anmerkung**: Sollten Sie eine zweite Fahrkorbsprechstelle haben, wäre diese als "Kabinendach/Schachtgrube" einzustellen.

**"Kabinendach/Schachtgrube"**: Wenn Sie mehrere Sprechstellen installiert haben, können Sie diesen Punkt auswählen, um die Sprechstellen in das System einzubinden

**Feuer**: Wenn Sie diese Funktion wählen, werden diese Sprechstellen aktiviert, sobald das SafeLine SL6 in den Feuer-Modus geht. Sie können dann mittels Push-to-Talk über diese Sprechstellen kommunizieren. Die einzige Ausnahme ist die Sprechstelle im Fahrkorb, hier sind Mikrofon und Lautsprecher immer aktiv.

**Sprechstellen Eingangstyp**: Wenn Sie an die Sprechstellen, beispielsweise einen externen Notruftaster, an die externen Eingänge anschließen, können Sie hier die Schaltfunktion einstellen. NO, Schließer (NO)

NC, Öffner (NC)

**Sprechstellen Freisprech-Modus**: Unter diesem Punkt haben Sie die Möglichkeit den Freisprech-Modus für jede einzelne Sprechstelle einzustellen. Der Unterschied zwischen den beiden Modi ist, dass jeder eine andere Frequenzbandbreite benutzt. Somit muss man immer individuell vor Ort testen, welcher der beiden der Bessere ist.

# **Ein- und Ausgänge**

Sie haben die Möglichkeit unter Ein- und Ausgänge alle notwendigen Programmierungen für die einzelnen Ein- und Ausgänge vorzunehmen. Da die Auswahlmöglichkeiten für Eingänge die gleichen sind, wird in diesem Handbuch die Programmierung nur im Allgemeinen erklärt. Die beiden Eingänge können aber unabhängig voneinander programmiert werden. (Seite 43)

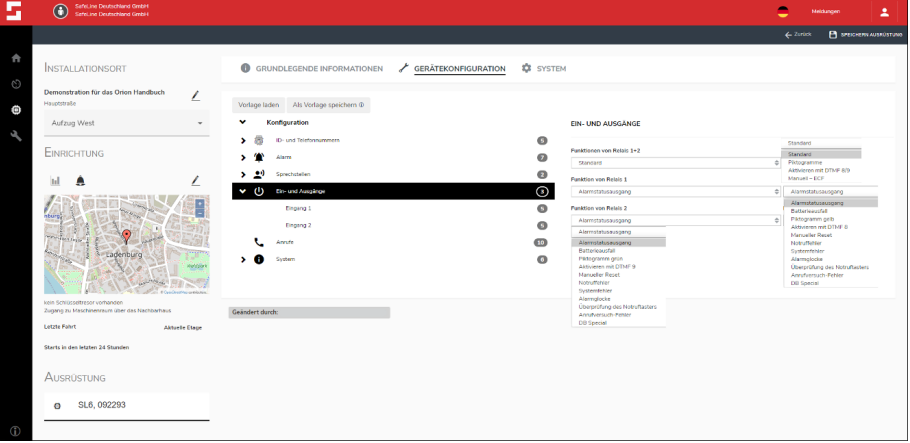

#### *Bild 48 Konfiguration Ausgänge*

Eine genaue Beschreibung der Einzel Funktion finden Sie im Handbuch des SafeLine SL6, oder kontaktieren Sie das Supportteam. **Funktionen von Relais 1+2**: Können nur in den SafeLine SL6 verwendet werden, die eine Software Version ab 3.xx besitzen. Sie haben hier nur die Möglichkeit die beiden Relais gleichzeitig mit den vor-definierten Funktionen zu belegen.

**Funktion von Relais 1 / Funktion von Relais 2**: Diese Einstellungen werden bei den SafeLine SL6 ab der Software Version 4.00 verwendet. Hier haben Sie die Möglichkeit die beiden Relais getrennt voneinander mit unterschiedlichen Funktionen zu belegen.

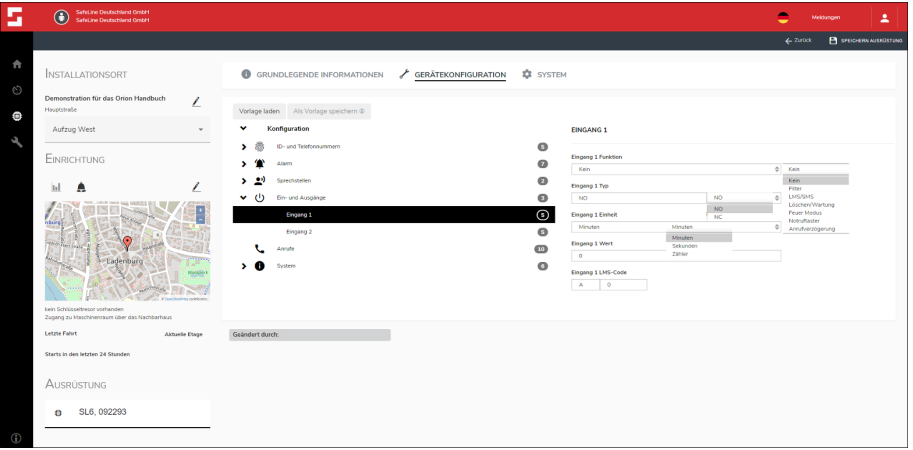

*Bild 49 Konfiguration Eingänge*

**Eingang Funktion:** Eine Auswahl an Funktionen für die Konfiguration der Eingänge.

**Kein**: Wenn Sie diese Option auswählen, hat der Eingang keine Funktion.

**Filter**: Erst wenn der Eingang mit der eingestellten Zeit aktiv ist, kann ein Notruf oder eine Meldung abgesetzt werden.

**LMS/SMS**: Wenn Sie diese Option auswählen, können Sie über diesen Eingang eine LMS/SMS Meldung auslösen.

**Löschen/Wartung**: Wenn Sie diese Option auswählen, wird an den Alarmempfänger eine entsprechende Meldung geschickt **Feuer Modus**: Wenn Sie diese Option auswählen, wird das SafeLine SL6 in den Feuer Modus versetzt. Im Hauptgerät wird eine Sirene aktiviert und alle Sprechstellen, die in diesem Modus mit genutzt werden, werden aktiviert. In dieser Zeit können keine Notrufe über die SafeLine SL6 abgesetzt werden.

**Notruftaster**: Wenn Sie diese Option auswählen, wird bei entsprechender Auslösung ein Notruf abgesetzt.

**Anrufverzögerung**: Wenn Sie diese Option auswählen, wird bei entsprechender Auslösung eine Aktion erst dann ausgeführt, wenn die Auslösung die angegebene Zeit getätigt wird.

**Eingang Typ**: Wenn Sie einen externen Signalgeber anschließen, können Sie wählen um was für einen Typ es sich handelt.

**NO**, Schließer (NO)

**NC**, Öffner (NC)

**Eingang Wert**: Sie können hier zwei Unterschiedliche Zeit Varianten einstellen oder einen Zähler.

**Sekunden**: Hier können Sie die Zeit in Sekunden einstellen, beispielsweise können Sie die Zeit für Anrufverzögerung wählen. **Minuten**: Hier können Sie die Zeit in Minuten einstellen, beispielsweise können Sie die Zeit für einen Filter wählen.

**Zähler**: Hier können Sie einen Zähler einstellen, ab welcher Anzahl an Auslösungen der Eingang geschalten wird.

**Eingang LMS-Code**: Sie haben die Möglichkeit bei der Auslösung einen LMS-Code mitzuschicken, welchen Sie mit dem Alarmempfänger vereinbaren müssen oder wenn Sie selbst LMS-Codes haben, diesen mit dem Alarmempfänger abstimmen müssen, beziehungsweise zur Verfügung stellen müssen. Der LMS-Code sagt dem Alarmempfänger, was sich hinter der eingehenden Meldung verbirgt. Die Anforderung an den LMS-Code sind ein Buchstabe (a-z||A-Z) und eine dreistellige Zahl von 000 bis 255, für Beispiele schauen Sie in das Handbuch der SafeLine SL6.

### **Anrufe**

Unter dem Konfigurationspunkt Anrufe können Sie alle Einstellungen rund um die Anrufverarbeitung vornehmen, unabhängig davon, ob es sich um die Häufigkeit der abgehenden Anrufe handelt oder nach welcher Zeit ein Gespräch beendet werden soll, wenn es keine Kommunikation mehr gibt.

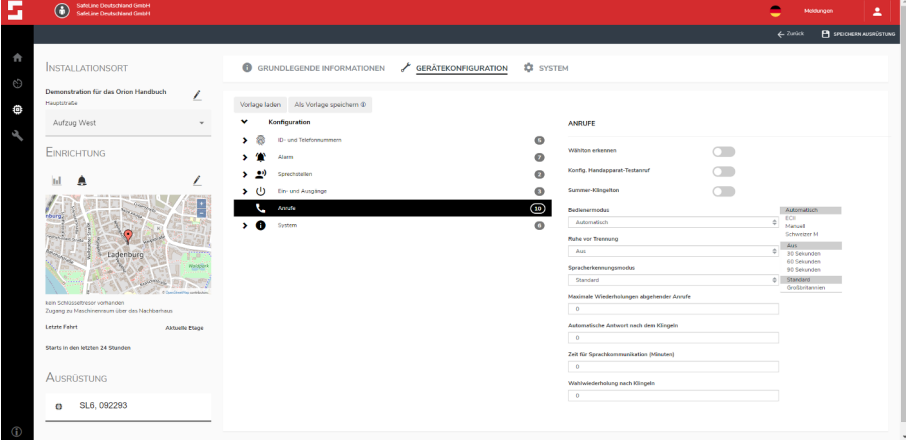

*Bild 50 Konfigurationsübersicht Anrufe*

**Wählton erkennen:** Wenn aktiviert, wird auf Tonwahl geprüft, bevor die Rufnummer des Alarmempfängers gewählt wird.

**Konfig. Handapparat-Testanruf**: Aktivieren Sie diesen Punkt, erlauben Sie, dass von dem angeschlossenen Comphone abgehende Anrufe durchgeführt werden dürfen. Dies ermöglicht dem Techniker die Überprüfung der Funktionsfähigkeit der Telefonleitung, beziehungsweise des GSM-Moduls.

**Summer-Klingelton**: Ist dieser Punkt aktiviert, hören Sie bei eingehenden Anrufen einen Summerton im Hauptgerät.

**Bedienermodus**: Hier können Sie festlegen, wie Ihr Notruf beantwortet werden muss. Bei einer Aufschaltung auf die Rufnummer von Personen, empfiehlt es sich den Modus zu ändern, um die Entgegennahme von Meldungen zu gewährleisten. Genauere Informationen hierzu finden Sie im Handbuch des SafeLine SL6 unter dem Punkt Kompatibilitätsmodus.

**Ruhe vor Trennung**: Hier können Sie einstellen, wann die Verbindung getrennt werden soll, wenn keine Kommunikation mehr von der Seite des Alarmempfängers stattfindet

**Spracherkennungsmodus**: Sie können hier zwischen zwei Modis wählen. Hinsichtlich der beiden unterschiedlichen Spracherkennungsmodi ist festzustellen, dass Großbritannien die Stimme schneller erkennt als der Standard.

**Maximale Wiederholungen abgehender Anrufe**: Legt fest, wie oft die Rufnummer des Alarmempfängers maximal angerufen wird. Der eingestellte Standardwert liegt beim SafeLine SL6 bei 12.

**Automatische Antwort nach dem Klingeln**: Hier stellen Sie ein, ab wann das SafeLine SL6 abnimmt. Wenn der Wert 0 steht, kann man sich von außen nicht mehr auf das Gerät einwählen. Dies geht dann nur vor Ort. Der eingestellte Standardwert für die SafeLine SL6 ist mit 2 einprogrammiert.

**Zeit für Sprachkommunikation (Minuten)**: Hier legen Sie fest, wie lange maximal eine Sprachverbindung besteht. Der eingestellte Standardwert für die SafeLine SL6 liegt bei 5 Minuten. **Wahlwiederholung nach Klingeln**: Hier können Sie festlegen, wie oft das SafeLine Gerät es klingeln lässt, bis die nächste Nummer bei einem Notruf gewählt wird. Der Standardwert ist mit 8 in die SafeLine SL6 einprogrammiert.

### **System**

Unter dem Konfigurationspunkt System können Sie alle Einstellungen rund um SafeLine SL6 vornehmen, unabhängig davon, ob es sich um GSM-Funktionen oder um allgemeine Einstellungen des Systems der SafeLine SL6 handelt.

| SafeLine Doutschland GmbH<br>$\circ$<br><b>SafeLine Doutschland GmbH</b> |                       |                                             |                                        |                                               |        | e                             | Meldungen          |  |
|--------------------------------------------------------------------------|-----------------------|---------------------------------------------|----------------------------------------|-----------------------------------------------|--------|-------------------------------|--------------------|--|
|                                                                          |                       |                                             |                                        |                                               |        | $\leftarrow$ Zunock           | В множем алмозтого |  |
| <b>INSTALLATIONSORT</b>                                                  |                       | <b>GRUNDLEGENDE INFORMATIONEN</b>           | <b>Q</b> SYSTEM<br>GERÄTEKONFIGURATION |                                               |        |                               |                    |  |
| Demonstration für das Orion Handbuch<br>Hauptstraße                      | ∠                     | Vorlage laden Als Vorlage speichern @       |                                        |                                               |        |                               |                    |  |
| Aufzug West                                                              | ٠                     | Konfiguration<br>٧                          |                                        | <b>SYSTEM</b>                                 |        |                               |                    |  |
| <b>EINRICHTUNG</b>                                                       |                       | ID- und Telefonzummern<br>→ 長<br>Alarm<br>, | $\circ$<br>$\bullet$                   | Hotline                                       | $\cap$ |                               |                    |  |
|                                                                          |                       | > 29<br>Specification                       | Θ                                      | Passwort                                      |        |                               |                    |  |
| ы<br>Α                                                                   |                       | $\rightarrow$ (!)<br>Ein- und Ausgänge      | ๑                                      | <b>BLE-Konfigurationspasswort</b>             |        |                               |                    |  |
|                                                                          |                       | Annune                                      | $\overline{10}$                        |                                               |        |                               |                    |  |
|                                                                          |                       | $\bullet$<br>¢<br>System<br><b>Fallback</b> | ⊚<br>ø                                 | Modus der seriellen Schnittstelle<br>Standard |        | 0 Standard                    |                    |  |
| Ladenburg                                                                |                       | Geräteinformationen                         | Ō                                      | Optionsschrittstelle                          |        | Standard<br>Modern            |                    |  |
|                                                                          | <b>Mainting</b>       | 694                                         | ۰                                      | Kein                                          |        | $\Rightarrow$<br>Kein<br>Kein |                    |  |
| kein Schlüsseltresor vorhanden                                           | A Deadler Householder | $\mathbf{r}$                                | $\overline{10}$                        | Geräterummer<br>$^{\circ}$                    |        |                               | CANopen WENN       |  |
| Zugang zu Maschinennaum über das Nachbarhaus                             |                       |                                             |                                        |                                               |        |                               |                    |  |
| Letzte Fahrt                                                             | <b>Aktuelle Etage</b> |                                             |                                        |                                               |        |                               |                    |  |
| Starts in den letzten 24 Stunden                                         |                       | Geändert durch:                             |                                        |                                               |        |                               |                    |  |
| <b>AUSRÜSTUNG</b>                                                        |                       |                                             |                                        |                                               |        |                               |                    |  |
| SL6, 092293                                                              |                       |                                             |                                        |                                               |        |                               |                    |  |
| o                                                                        |                       |                                             |                                        |                                               |        |                               |                    |  |

*Bild 51 Konfigurationsübersicht System*

**Hotline**: Wenn Sie diesen Punkt aktivieren, wird das SafeLine Gerät direkt mit einem festgelegten Empfänger verbunden, ohne dass eine Telefonnummer gewählt wird. Diese vorprogrammierte muss über die Telefonanlage eingestellt werden.

**Passwort**: Hier können Sie ein Passwort (PIN) für die Fernkonfiguration festlegen. Sollten Sie kein Passwort festlegen, ist es standardmäßig 0000. Sie benötigen dieses Passwort für die Programmierung über das Telefon oder unser Fernkonfigurationstool SafeLine Pro.

**BLE-Konfigurationspasswort**: Wenn Sie das SafeLine Gerät neu installieren oder es neustarten, ist der Zugriff auch ohne Passwort möglich. In diesem Fall haben Sie 10 Minuten Zeit, um die Verbindung zum Produkt ohne Eingabe des Passworts herzustellen. Danach vergibt das SafeLine Gerät ein zufälliges Passwort. Dann müssen Sie das SafeLine Gerät neustarten. Sie haben hier die Möglichkeit dieses BLE-Konfigurationspasswort zu ändern. Ist Ihr SafeLine Gerät schon in Benutzung, wird beim Herstellen der Verbindung zum SafeLine Gerät die Eingabe des entsprechenden Passworts abgefragt. Daher empfehlen wir als einen der ersten Schritte dieses Passwort zu setzen, damit das SafeLine Gerät nicht jedes Mal neugestartet werden muss.

**Modus der seriellen Schnittstelle**: Hier können Sie auswählen, wie die serielle Schnittstelle genutzt werden soll. Anmerkung: Modem Betrieb derzeit ohne Funktion.

**Optionsschnittstelle**: In der Optionsschnittstellen Auswahl haben Sie die Möglichkeit, wenn angeschlossen das CANopen Board auszuwählen.

**Gerätenummer**: Sie können bis zu neun Geräte an die gleiche Telefonleitung anschließen. Wenn Sie dies tun, müssen Sie, um die Rückrufbarkeit des SafeLine Gerätes zu gewährleisten, eine Gerätenummer vergeben. Bei Einzelgeräten verwenden Sie bitte die Gerätenummer "0" und bei Mehrfachanlagen die Gerätenummern "1-9", z.B. 1.Gerät= Gerätenummer 1; 2.Gerät= Gerätenummer 2 und so weiter.

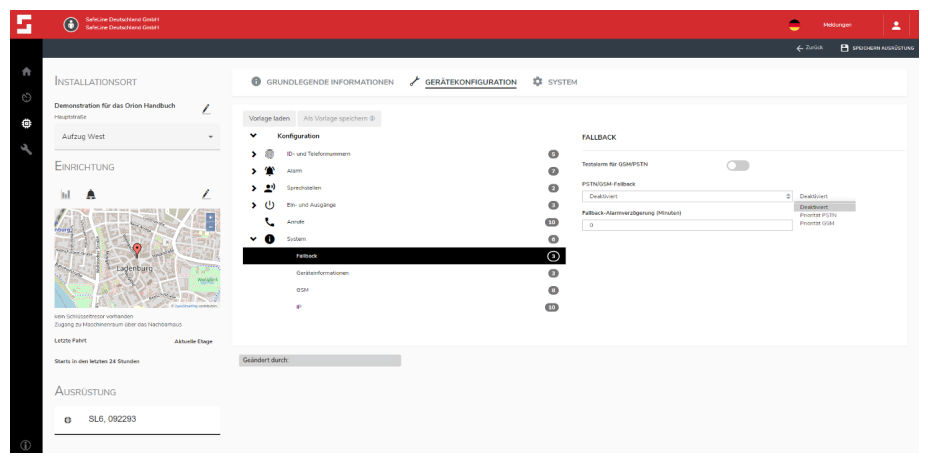

*Bild 52 Fallback Einstellungen*

Im SafeLine SL6 GSM / 4G VoLTE haben Sie die Möglichkeit gleichzeitig eine Telefonfestnetzleitung und eine Mobilfunkverbindung zu benutzen. Die Fallback-Funktion erlaubt Ihnen im Falle eines Ausfalles einer Leitung die andere einfach weiter zu benutzen. Wenn Sie diese Funktion benutzen, haben Sie folgende Einstellmöglichkeiten.

**Testalarm für GSM/PSTN**: Wenn Sie diesen Punkt aktivieren, wird für beide Kommunikationswege ein Testalarm (Routineruf) von dem SafeLine SL6 durchgeführt.

**PSTN/GSM-Fallback**: Unter diesem Punkt wählen Sie aus, welcher der beiden Kommunikationswege priorisiert wird und als Hauptkommunikationsweg genutzt wird.

**Fallback-Alarmverzögerung (Minuten)**: Sie haben über die Alarmverzögerung die Möglichkeit festzulegen, wann die Meldung mit dem Wegfall des einen Kommunikationsweges ausgelöst werden soll.

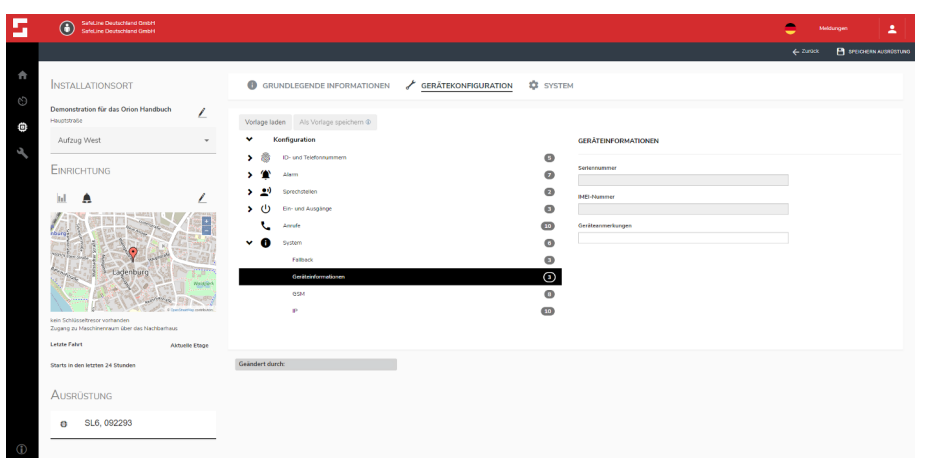

*Bild 53 Geräteinformation*

In dieser Maske erhalten Sie Informationen über das SafeLine SL6. **Seriennummer**: Diese Nummer zieht sich die SafeLine SL6 allein aus Ihrem eigenen Speicher.

**IMEI-Nummer**: Die IMEI-Nummer wird nur ausgefüllt, wenn Sie ein GSM- oder 4G- fähiges SafeLine Gerät benutzen und in diesem Gerät eine SIM-Karte haben.

**Geräteanmerkung**: Dies ist der einzige Punkt in diesem Bereich, in dem Sie selbst noch ein paar Informationen eintragen könnten, wenn Sie es für nötig empfinden.

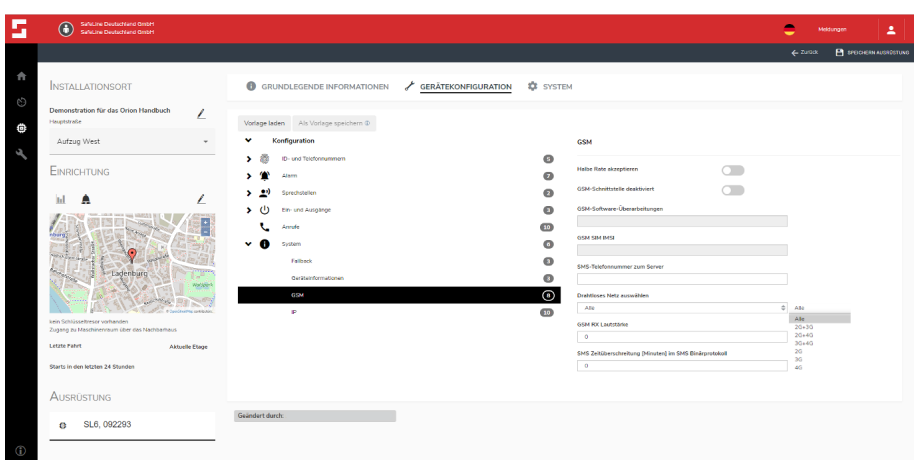

*Bild 54 Konfigurationsübersicht GSM-Einstellungen*

Unter dem Punkt GSM können Sie alle wichtigen Einstellungen rund um die Nutzung des Mobilfunknetzes vornehmen.

**Halbe Rate akzeptieren**: Wenn Sie diesen Punkt auswählen, ermöglicht es dem SafeLine Gerät bei schwachem Netzangebot eine Verbindung mit reduziertem Frequenzbereich zu erhalten. Dies erhöht die Chance für eine Verbindung, aber senkt gleichzeitig die Qualität.

**GSM-Schnittstelle deaktiviert**: Diesen Punkt müssen Sie auswählen, wenn Sie ein SafeLine SL6 GSM benutzen, es aber über eine normale Festnetzleitung betreiben, da es sonst versucht über das GSM-Netzt den Alarm zu senden.

**GSM-Software-Überarbeitung**: Das sind Informationen, die sich die SafeLine SL6 selbst holt und die Sie nicht beeinflussen können.

**GSM SIM IMSI**: Das sind Informationen, die sich die SafeLine SL6 selbst holt und die Sie nicht beeinflussen können.

**SMS-Telefonnummer zum Server**: Hier können Sie die Telefonnummer des SMS-Servers für die Fernkonfiguration eintragen.

**Drahtloses Netz auswählen**: Mit dieser Option haben Sie die Möglichkeit das Netz, 2G,3G oder 4G zu wählen. Alternativ nutzen Sie unsere Standardeinstellung, in der das SafeLine Gerät selbst entscheidet, welches Netz es nimmt. Die 3G und 4G Nutzung ist natürlich nur bei SafeLine 4G VoLTE Geräten mit den entsprechenden SIM-Karten möglich.

**GSM RX Lautstärke**: Hiermit verstärken Sie die Lautstärke des ankommenden Audiosignals.

- $0 \triangleq$  Standard, keine Verstärkung
- 1 25%, eine Verstärkung um 25%
- 2 <sup>△</sup> 50%, eine Verstärkung um 50%
- 3 <sup>≙</sup> 75%, eine Verstärkung um 75%
- 4 <sup>△</sup> 100%, eine Verstärkung um 100%

Die Erhöhung des Audio Levels sollte aber mit Vorsicht gemacht werden, da es bei einer zu starken Erhöhung zu Rückkopplungen kommen kann.

**SMS Zeitüberschreitung [Minuten] im SMS Binärprotokoll**: Wenn Sie die Fernkonfiguration mittels SMS nutzen, können Sie hier eine Zeitverzögerung zwischen den SMS-Nachrichten festlegen.

Der Punkt **IP** wird in diesem Handbuch der SafeLine für die SafeLine SL6 nicht weitererklärt. Da die IP-Kommunikation in unseren Geräten noch nicht implementiert ist.

### **Konfiguration auf das SafeLine SL6 aufspielen**

Im folgenden Absatz zeigen wir Ihnen, wie Sie Ihre in der SafeLine ORION gemacht Konfiguration auf Ihre SafeLine SL6 bekommen.

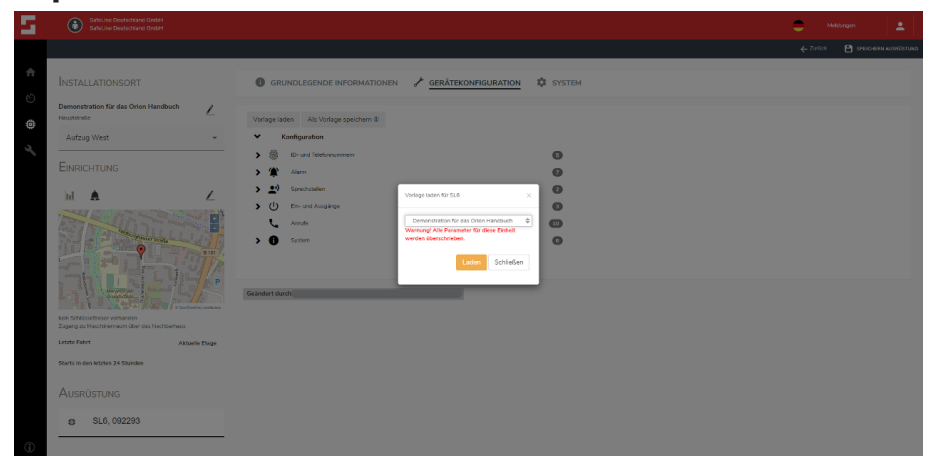

*Bild 55 Laden einer Konfigurationsvorlage*

In Bild 55 zeigen wir Ihnen, wie Sie eine Konfigurationsvorlage laden. Mit dem Laden dieser Vorlage ,Demonstration für das ORION Handbuch' werden einige Informationen für die SafeLine SL6 hinterlegt. Im Folgenden wird Ihnen gezeigt, wie Sie diese Konfiguration mit Hilfe der SafeLine LYNX App auf Ihre SafeLine SL6 laden.

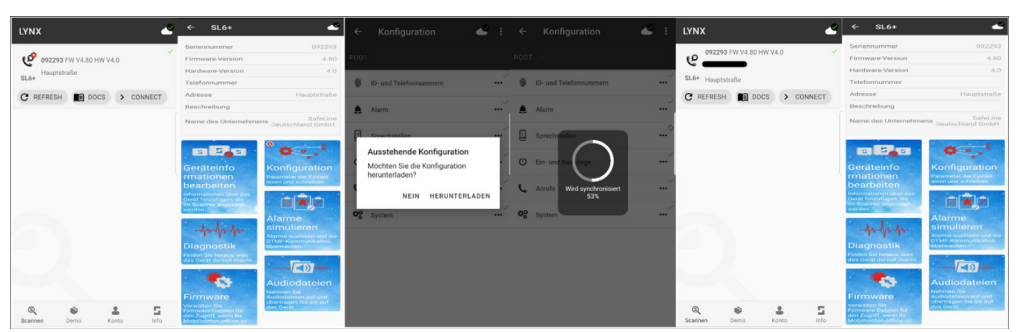

*Bild 56 Wie wird die Konfiguration in LYNX geladen*

In Bild 56 zeigen wir Ihnen Schritt für Schritt, wie Sie eine Konfiguration aus der SafeLine ORION mit der SafeLine LYNX App auf Ihr SafeLine SL6 spielen. Wenn Sie Ihre Konfiguration der Parameter fertig haben und die SafeLine LYNX App öffnen, sehen Sie im **Scannen** Fenster ein rotes Zahnrad an Ihrer SafeLine SL6, hier mit einem roten Pfeil markiert. Nachdem Sie sich an Ihre SafeLine SL6 angemeldet haben, sehen Sie dasselbe rote Zahnrad an der Auswahl **Konfiguration** (roter Pfeil). Wenn Sie diesen Punkt auswählen, öffnet sich das Konfigurationsfenster. In diesem Fenster werden Sie informiert, dass es ausstehende Konfigurationen gibt und ob Sie diese herunterladen möchten. Wenn Sie sich dafür entschieden haben diese Konfiguration herunterzuladen, dann erscheint ein Ladebalken, der den Fortschritt der Synchronisation anzeigt. Nachdem die Konfiguration auf die SafeLine SL6 geladen wurde, empfiehlt es sich zurück in den **Scannen** Bereich zu gehen und dort einmal auf **REFRESH** zu drücken. Dann sollten Sie sehen, dass dort das rote Zahnrad weg ist (siehe roter Pfeil). Im Anschluss daran melden Sie sich wieder auf Ihrer SafeLine SL6 an und sehen das auch bei der Auswahl **Konfiguration** (roter Pfeil) das rote Zahnrad weg ist. Dies zeigt Ihnen, dass die Konfiguration aus der SafeLine ORION geladen wurde und auf die SafeLine SL6 übertragen wurde.

### **Bestehende Konfiguration mit der SafeLine ORION verbinden**

Es gibt zu der oben beschrieben Variante ein SafeLine SL6 zu konfigurieren auch noch eine Alternative: Sie montieren das SafeLine SL6 am Installationsort und mit Hilfe der SafeLine LYNX App konfigurieren Sie dieses SafeLine SL6.

### $\circledast$ ٠  $\Box$  $\overline{a}$  $\tilde{a}$  $\overline{\mathbf{v}}$ \* # 3. / SafeLine Deutschland Ombe  $092293$  $9.6$  $4 - 480$ .<br>Na funció Entrino **Diste Zurück & Nüchste Letz**

#### *Bild 57Ausrüstung nach der Konfiguration mit Hilfe der SafeLine LYNX App*

Wenn Sie Ihre Konfiguration direkt vor Ort mit Hilfe der SafeLine LYNX App vorgenommen haben, wird Ihnen die konfigurierte SafeLine SL6 wie in Bild 57 in Ihrer SafeLine ORION angezeigt. Man kann auf den ersten Blick erkennen, dass sich die Maske im Gegensatz zu einer direkt in der SafeLine ORION konfigurierten SafeLine SL6 anders aussieht. Sie sehen in Ihrer SafeLine ORION zuerst ein orangenes Dreieck vor Ihrer soeben konfigurierten SafeLine SL6. Dieses Dreieck weist Sie darauf hin, dass Ihre SafeLine SL6 noch nicht vollständig in der SafeLine ORION bestimmt ist. Als Anmerkung zu dem orangenen Dreieck bekommen Sie die Information das Sie eine Adresse eingeben sollen.

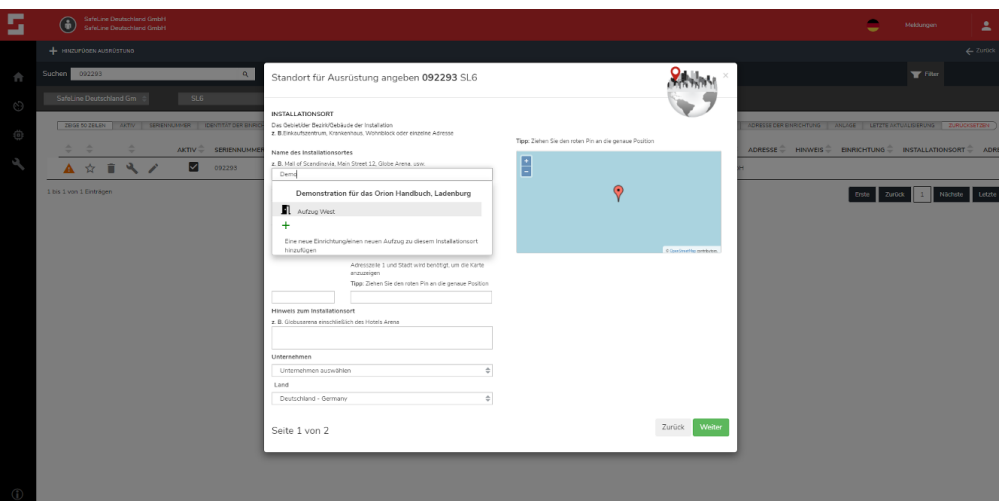

*Bild 58 Auswahl des vordefinierten Installationsortes*

Wenn Sie auf das orangene Dreieck tippen, öffnet sich die Seite, in der Sie den Installationsort definieren können. Wenn Sie diesen schon vorher definiert haben, ist es ausreichend, die ersten Buchstaben des Namens des Installationsortes einzugeben. Dann öffnet sich eine Auswahl zu diesem Installationsort, hier in diesem Beispiel gibt es nur einen vordefinierten Aufzug und alle Informationen werden automatisch ausgefüllt. (siehe Bild 58)

Sollten Sie noch keinen Installationsort oder die damit verbundene Einrichtung definiert haben, können Sie die Felder auch einfach ausfüllen. Wie Sie einen Installationsort richtig anlegen und eine Einrichtung mit diesem korrekt verbinden, finden Sie auf Seite 18 und folgender. Wenn alles korrekt ausgefüllt wurde, sehen Sie wie in Bild 59, dass das orangene Dreieck vor Ihrem SafeLine SL6 weg ist.

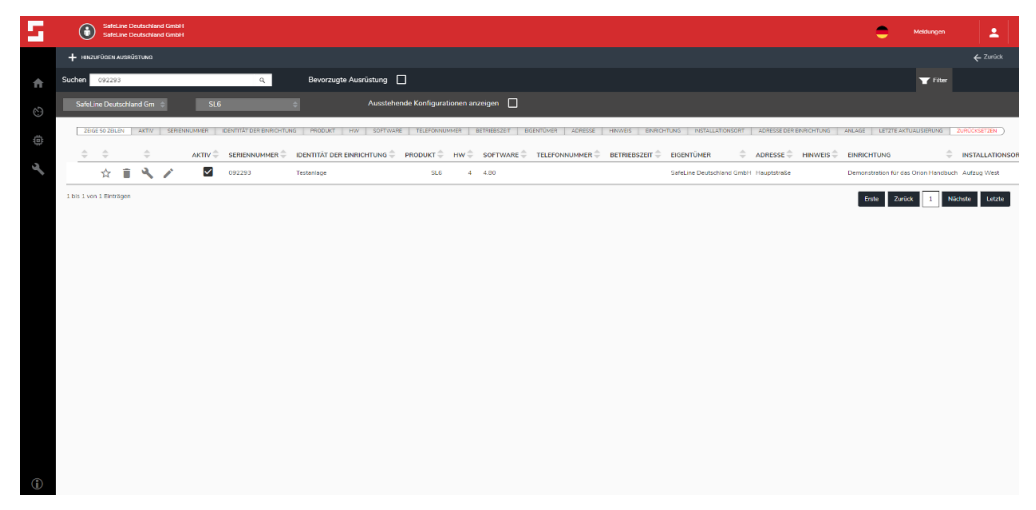

*Bild 59 Vollständig definiertes SafeLine Gerät*

### **SMS-Fernkonfiguration mit der SafeLine ORION**

- SMS-Fernkonfiguration für das GSM-Netz (2G-Netz)
- Es entstehen zusätzliche Kosten beim Provider

Sie haben die Möglichkeit eine SafeLine SL6 per SMS-Fernkonfiguration über die SafeLine ORION zu konfigurieren. Diese Funktion wird nur von SafeLine SL6 mit einem GSM- oder 4G VoLTE Modul und einer aktiven SIM-Karte unterstützt. Davor müssen nur einige Punkt in der SafeLine SL6 und der SafeLine ORION eingestellt werden. Die einzustellenden Punkte und durchzuführende Schritte werden auf den nächsten Seiten dieses Handbuches erklärt. Zuerst müssen Sie auf der SafeLine SL6 die aktuelle Firmware installieren. Sollte Ihre SafeLine SL6 nicht die aktuelle Firmware haben, können Sie diese mit Hilfe der SafeLine ProLink oder unsere SafeLine LYNX App installieren. Wie Sie diese Installation durchführen, entnehmen Sie den Handbüchern der entsprechenden SafeLine Produkte oder setzen sich mit dem Ansprechpartner Ihrer SafeLine Niederlassung in Verbindung.

**Hinweis**: Um die SMS-Fernkonfiguration nutzen zu können, benötigen Sie die Rufnummer unseres SMS-Servers. Hierfür setzen Sie sich bitte mit dem Ansprechpartner Ihrer SafeLine Niederlassung in Verbindung.

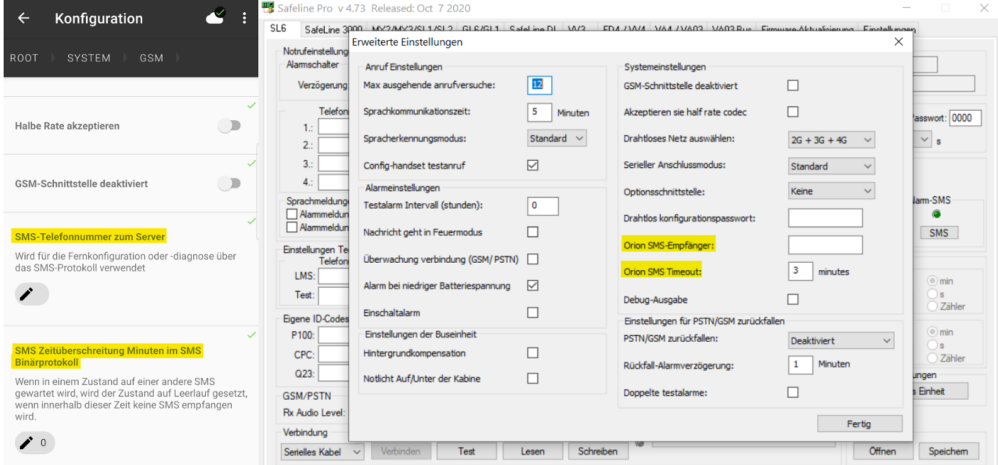

*Bild 60 Konfiguration der SMS-Rufnummer in der SafeLine LYNX und der SafeLine Pro*

In Bild 60 sehen Sie an welchen Stellen Sie die Einstellungen für die SMS-Fernkonfiguration machen müssen.

**SMS-Telefonnummer zum Server / ORION SMS-Empfänger**: Hier können Sie die Rufnummer zum SMS-Server eintragen, über welchen die Fernkonfiguration abgewickelt werden soll.

**Hinweis**: Vergewissern Sie sich, dass Sie die Rufnummer für den SafeLine ORION SMS-Server ausschließlich mit der Ländervorwahl und Rufnummer eintragen. Ohne, dass Sie ein Plus (+) oder die Internationale Vorwahl Ihres Landes davor schreiben (zum Beispiel 49123456789).

**SMS-Zeitüberschreitung Minuten im SMS Binärprotokoll / ORION SMS Timeout**: Wenn Sie die Fernkonfiguration mittels SMS nutzen, können Sie hier eine Zeitverzögerung zwischen den SMS-Nachrichten festlegen.

Wenn Sie die entsprechende Rufnummer in Ihrer SafeLine SL6 einprogrammiert haben, müssen Sie noch ein paar Einstellungen an Ihrer SafeLine SL6 über die SafeLine ORION machen.

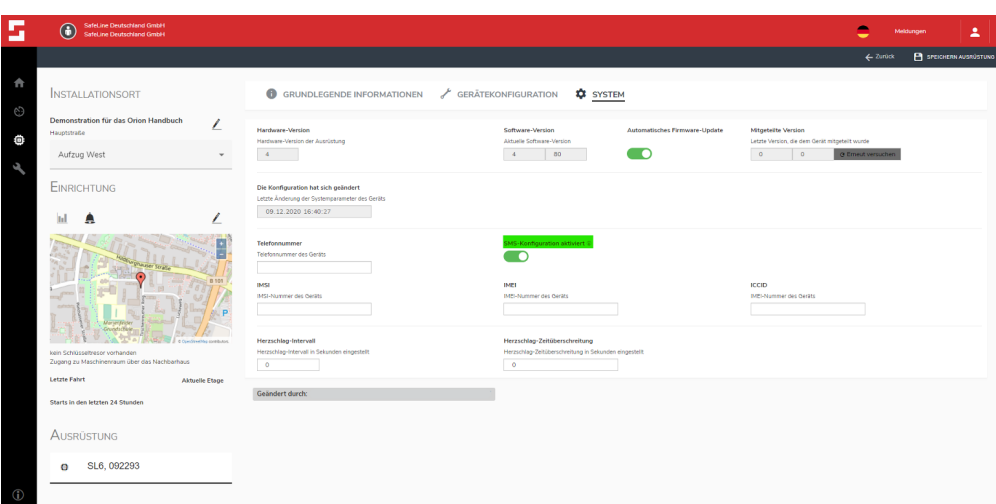

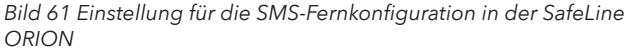

Sie müssen zuerst die entsprechende SafeLine SL6 in der SafeLine ORION auswählen. Wenn Sie sie ausgewählt haben, gehen Sie in den Punkt System. Dort müssen Sie dann den Punkt **SMS-Konfiguration aktiviert** aktivieren. Des Weiteren müssen Sie noch im Feld **Telefonnummer** die Rufnummer der SafeLine SL6 eintragen. Im Anschluss daran tippen Sie in der oberen rechten Ecke auf den Punkt **SPEICHERN AUSRÜSTUNG**.

**Hinweis**: Vergewissern Sie sich, dass Sie die Rufnummer Ihres SafeLine SL6 ausschließlich mit der Ländervorwahl und Rufnummer eintragen, ohne dass Sie ein Plus (+) oder die Internationale Vorwahl Ihres Landes davor schreiben (zum Beispiel 49123456789).

Wenn Sie diese Schritte abgeschlossen haben, werden Sie unter dem Reiter GERÄTEKONFIGURATION den Punkt Fernkonfiguration finden. Wenn Sie diesen antippen, wird sich ein neues Fenster öffnen (siehe Bild 62). In diesem Fenster haben Sie nun unterschiedliche Funktionen, die Sie ausführen können. Dafür müssen Sie auf die Schaltfläche Execute tippen, die hinter jeder einzelnen Funktion steht.

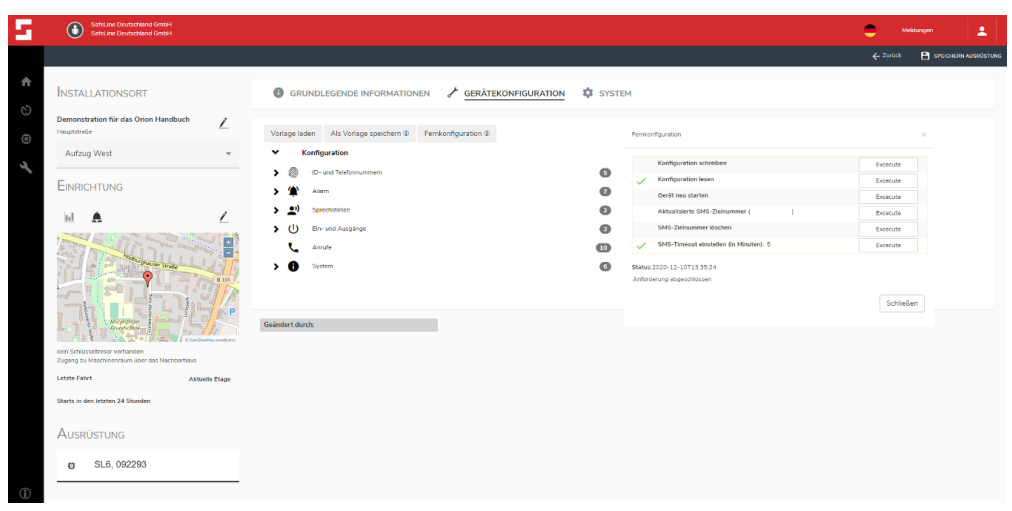

*Bild 62 SMS-Fernkonfiguration*

**Konfiguration schreiben**: Mit dieser Funktion werden die Parameter auf die SafeLine SL6 übertragen und geschrieben. Sie müssen aber zuvor in der Konfigurationsmaske der SafeLine ORION gespeichert worden seien.

**Konfiguration lesen**: Liest die Parameter aus der SafeLine SL6 aus und schreibt Sie in die Konfigurationsmaske der SafeLine ORION. **Gerät neu starten**: Hiermit lösen Sie über die SMS-Funktion einen Neustart der SafeLine SL6 aus.

**Aktualisierte SMS-Zielnummer (\*\*\*\*)**: Hiermit wird die Zielrufnummer des SMS-Servers in das richtige Format übertragen. SMS-Zielnummer löschen: Mit dieser Funktion löschen Sie die Rufnummer des SMS-Servers von Ihrer SafeLine SL6.

**SMS-Timeout einstellen (in Minuten)**: Mit dieser Funktion wird die Wartezeit zwischen den einzelnen SMSen festgelegt, bevor der Vorgang beendet wird.

**Hinweis**: Die erste Initialisierung der SMS-Funktionen kann einige Zeit in Anspruch nehmen und vielleicht nicht sofort funktionieren. Wenn Sie alle Punkte richtig konfiguriert haben und darauf geachtet haben, dass alle Rufnummern mit der entsprechenden Ländervorwahl und ohne ein Plus (+) und ohne die entsprechende Internationale Vorwahl eingetragen wurden, versuchen Sie es erneut.

### **Zusätzliche Funktion in der SafeLine ORION Cloud**

Im Rahmen der Weiterentwicklung wurde die SafeLine Orion Cloud um nachfolgende Funktionen erweitert. Diese Funktionen stehen ab einer Version (Bild 63) der SafeLine Orion Cloud zur Verfügung. Diese Version beinhaltet die unten näher beschriebenen Funktionen.

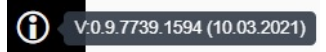

*Bild 63 neuste Version der SafeLine Orion Cloud*

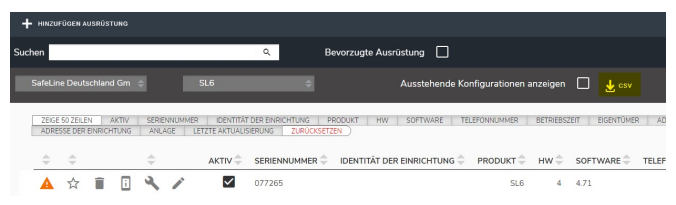

*Bild 64 .csv-Datei Export*

**.csv-Export**: Mit dieser Funktion können die Daten der SafeLine Geräte aus der Geräteliste in eine Exceldatei exportiert werden. Diese Datei enthält dann alle Informationen, welche auch in der SafeLine Orion Cloud hinterlegt sind.

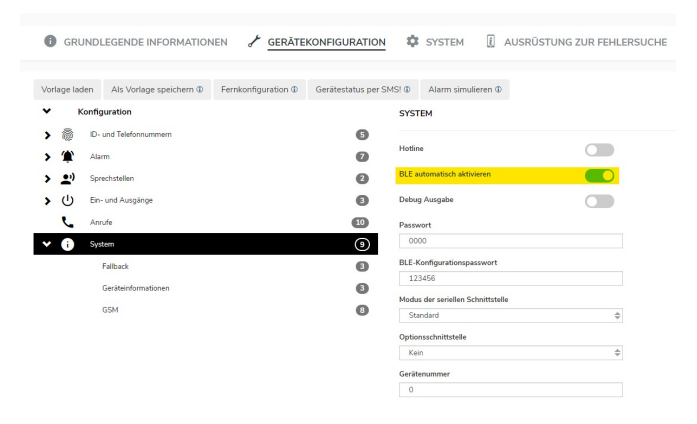

*Bild 65 BLE automatisch aktivieren*

**BLE automatisch aktivieren**: Wenn diese Funktion deaktiviert ist, muss der Benutzer Bluetooth manuell aktivieren, bevor er eine Verbindung mit dem Gerät herstellen kann, indem er die Taste am Gerät drückt. Wenn das Gerät länger als 10 Minuten keine Bluetooth Kommunikation feststellt, wird das Bluetooth ausgeschaltet und der Benutzer muss es erneut starten. Wenn dies aktiviert ist, muss der Benutzer nichts tun. Dies ist standardmäßig aktiviert.

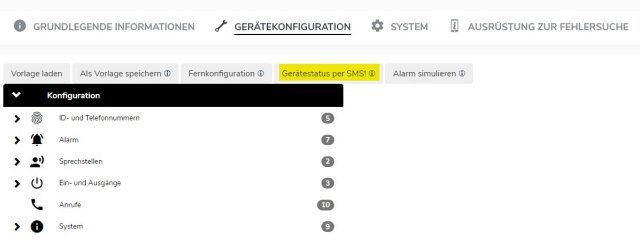

*Bild 66 Gerätestatus per SMS*

**Gerätestatus per SMS**: Unter diesem Punkt kann der Status des Gerätes überprüft werden. Man kann hier einmal den Status der SafeLine SL6 über SMS abrufen, aber man bekommt hier auch den Hinweis, wenn an der SafeLine SL6 etwas über die DTMF-Töne oder die SafeLine Pro- Software geändert wurde.

Gerätestatus per SMS!

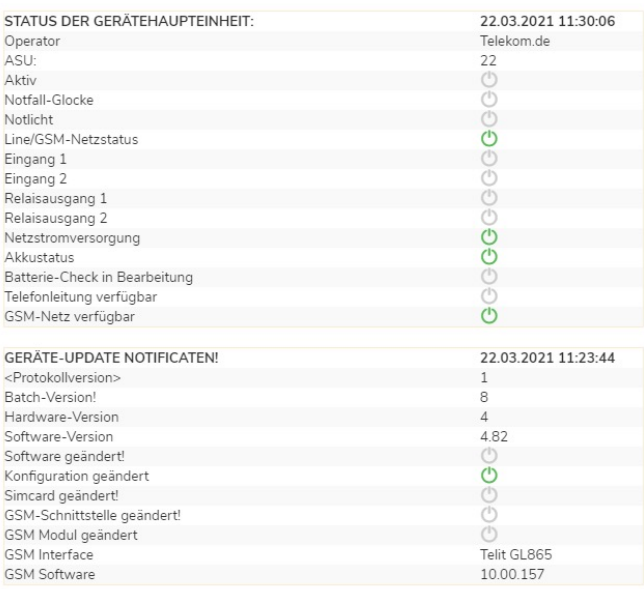

Aktualisieren Sie die Statusinformationen der Einheit

Excecute

Status: 2021-03-23T10:57:06 Anforderung abgeschlossen

*Bild 67 Gerätestatus und Notifikationen*

#### **Status der Gerätehauteinheit: (Bild 67)**

**Operator**: Hier erfahren Sie in welches Netzt beziehungsweise bei welchem Provider sich die verwendete SIM-Karte einwählt.

**ASU-Wert:** Die ASU-Messung repräsentiert die relative Qualität des empfangenen Signals Ihres SafeLine Gerätes. Je größer der ASU-Wert ist desto stärker ist das Signal.

**Aktiv:** An diesem Punkt kann man sehen ob in der SafeLine SL6 ein aktiver Alarm gespeichert ist.'

**Notfall-Glocke:** Sie haben hier die Möglichkeit zu sehen, ob die Notfall-Glocke funktioniert.

**Notlicht:** Sie haben hier die Möglichkeit zu sehen, ob das Notlicht funktioniert.

**Line/GSM-Netzstatus:** Sie sehen hier ob generell eine Verbindung mit der Telefonleitung oder dem GSM-Netz haben.

**Eingang 1:** Sie haben hier die Möglichkeit zu sehen, ob der Eingang 1 aktiviert.

**Eingang 2:** Sie haben hier die Möglichkeit zu sehen, ob der Eingang 2 aktiviert.

**Relaisausgang 1:** Sie haben hier die Möglichkeit zu sehen, ob der Relaisausgang 1 aktiviert.

**Relaisausgang 2:** Sie haben hier die Möglichkeit zu sehen, ob der Relaisausgang 2 aktiviert.

**Netzstromversorgung:** Sie sehen hier, ob Sie eine Stromversorgung haben oder nicht.

**Akkustatus:** Sie sehen hier, ob Sie eine Batterie (Akku) angeschlossen haben und der über ausreichend Kapazität verfügt.

**Batterie-Check in Bearbeitung:** Sie sehen hier, ob der Batterietest für den angeschlossenen Akkus läuft oder nicht.

**Telefonleitung verfügbar:** Sie sehen hier, ob Sie mit der Telefonleitung verbunden sind oder nicht.

**GSM-Netz verfügbar:** Sie sehen hier, ob Sie mit dem GSM-Netz verbunden sind oder nicht.

#### **Geräte-Update Notificaten: (Bild 67)**

**<Protokollversion>:** Die Protokollversion, sagt mit welcher Version das SMS-Protokoll arbeitet.

**Batch-Version:** Beschreibt die Version der Datenverarbeitung.

**Hardware-Version:** Dieser Punkt beschreibt, welche Version der Hardware in der SafeLine SL6 verbaut ist.

**Software-Version:** Die Software-Version zeigt an, welche Firmware auf der SafeLine SL6 installiert ist.

**Konfiguration geändert:** Dieser Punkt zeigt dem Benutzer der SafeLine Orion Cloud an, dass die Konfiguration der SafeLine SL6 über die DTMF-Töne/ SafeLine ProLink oder den UART-Anschluss geändert wurde.

**Simcard geändert:** Hier wird dem Benutzer der SafeLine Orion Cloud angezeigt, dass die Simcard der SafeLine SL6 ausgetauscht worden ist.

**GSM-Schnittstelle geändert:** Dieser Punkt gibt dem Benutzer der SafeLine Orion Cloud die Information, dass eine GSM-Schnittstelle mit denselben Funktionen verbaut wurde, beispielsweise wenn man eine GSM-Schnittstelle für 2G mit einer GSM-Schnittstelle desselben Typs austauscht.

**GSM Modul geändert:** Dieser Punkt gibt dem Benutzer der SafeLine Orion Cloud die Information, dass ein GSM-Modul mit einer anderen Funktion verbaut wurde, beispielsweise wenn man ein GSM-Modul für 2G mit einem GSM-Modul für 4G austauscht. GSM Interface: Unter diesem Punkt erfährt man, welcher GSM Chip in dem GSM-Modul verbaut ist.

**GSM Software:** Die GSM Software zeigt dem Nutzer der SafeLine Orion Cloud an, welche Version der GSM Software benutzt wird.

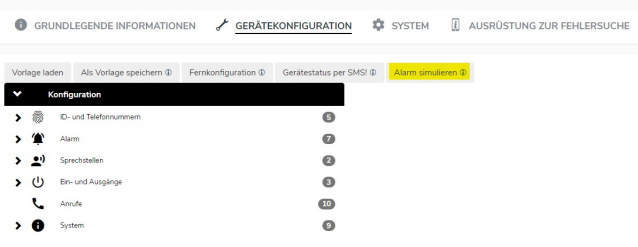

*Bild 68 Alarm simulieren*

**Alarm simulieren: (Bild 68)** Unter dem Punkt Alarm simulieren hat der SafeLine Orion Cloud Benutzer die Möglichkeit, verschiedene Alarme mit seiner SafeLine SL6 als Test zu simulieren.

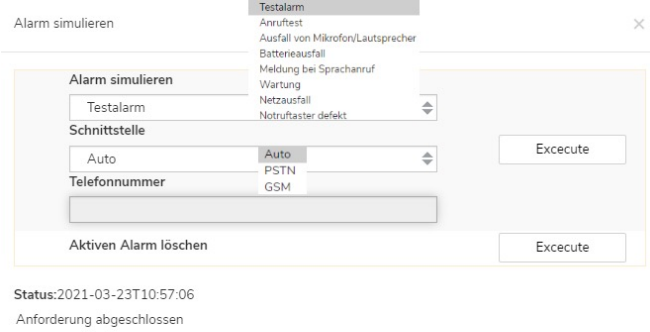

Schließen

*Bild 69 Auswahl der Alarm Simulationen* 

Wenn der Punkt **Alarm simulieren** ausgewählt wird, dann öffnet sich ein neues Fenster, in dem mehrere Punkte ausgewählt werden können.

**Alarm simulieren:** Hier gibt es unterschiedliche Alarme, die über die SafeLine Orion Cloud und die SMS-Funktion ausgelöst werden können. Beispielsweise könnte man einen Testalarm simulieren, um den Kommunikationsweg zu überprüfen.

**Schnittstelle:** Unter Schnittstelle kann ausgewählt werden über welchen Kommunikationsweg der Alarm simuliert wird. Bei der Wahl von Auto, wählt die SafeLine SL6 die Schnittstelle automatisch für die Simulation. Bei der Wahl von PSTN/GSM, wählt die SafeLine SL6 die ausgewählte Schnittstelle für Alarm Simulation.

**Telefonnummer:** Hier muss eine Rufnummer für die Simulation des Alarms eingetragen werden.

**Aktiven Alarm löschen:** Mit diesem Punkt kann ein Aktiver Alarm über die SMS-Funktion der SafeLine Orion Cloud zurückgesetzt werden.

### **Nutzungsbedingungen (Terms of Service)**

### **General**

These terms of service ("Terms") create a binding agreement between SafeLine Sweden AB, org. no. 556513-0712, a Swedish limited liability company located at Antennvägen 10, 13548 Tyresö ("SafeLine") and you ("Customer"). These Terms govern your access and use of the SafeLine's IoT services for accessing lift data which may include SafeLine's cloud based ORION platform and/or SafeLine's proprietary API (the "API") as well as any related services and documentation as may be made available through our website, any optimized version of our website via a wireless device or through our mobile application (collectively the "Services").

By clicking the "accept" button or using any portion of the Services, you (a) accept these Terms and agree that you are legally bound by its conditions; and (b) represent and warrant that (i) you have carefully read and understood these Terms, (ii) you are eighteen (18) years of age or older or otherwise of legal age to enter into a agreement; and (iii) if you represent a corporation, governmental organization or other legal entity, you have the right, power and authority to enter into these Terms on behalf of such entity and bind it hereto. You further acknowledge that the Services are dependent upon remote access to SafeLine's lift module supplied under a separate hardware agreement.

If you do not accept these Terms, SafeLine does not license the Services to you and you must not use or otherwise access the Services. These Terms are enforceable against any person or entity that accesses or uses the Services. No license is granted (whether expressly, by implication or otherwise), and these Terms expressly exclude any right, concerning the Services that you did not lawfully acquire the right to access or use.

### **Limited right to access**

Customer and Customer's employees, consultants, contractors, or agents who are authorized by Customer to use the Services in support of Customer's operations and who have been given user logins and passwords by Customer may use the Services (including the API (as applicable)) and associated materials provided to Customer in conjunction with the Services, including any and all training, marketing, and demonstration materials, diagrams, test plans, and work flows ("Materials") solely for Customer's own internal business operations and not for any form of redistribution or resale. Customer will comply and will ensure that its users comply with all applicable local, state, national, international and foreign laws, treaties, regulations and conventions in connection with use of the Services, including without limitation those related to data privacy, international communications, and the exportation of technical or personal data.

SafeLine or its suppliers reserves all right, title and interest in and to (i) the Services: (ii) any and all Materials and Confidential Information provided or disclosed to Customer during the contractual term: (iii) any and all derivatives, enhancements or improvements thereof; and (iv) any and all intellectual property rights contained in the foregoing (i), (ii), and (iii). No rights are granted to Customer hereunder other than as expressly set forth herein. Customer shall not (i) copy, reproduce, distribute, republish, download, display, post or transmit in any form or by any means or create derivative works based on the Services except as expressly authorized herein (ii) alter, remove, obscure, frame or mirror SafeLine or its suppliers branding, proprietary notices or any content forming part of the Services or the Materials; (iii) disassemble, reverse compile, reverse engineer or attempt to reconstruct, identify or discover any source code, underlying

ideas, underlying user interface techniques or algorithms of the Services or the Materials; (iv) modify, incorporate into or with other software or material, or create a derivative work of any part of the Services or the Materials; (v) attempt to circumvent or circumvent any license, timing or use restrictions that are built into the Services or the Materials; or (vi) access the Services or the Materials in order to (a) benchmark against or build a competitive product or service, or (b) copy any ideas, features, functions, or graphics of the Services or the Materials.

Access to certain parts of the Services and any website, app, API or other service related to SafeLine may be restricted. SafeLine reserves the right to restrict access to parts of the Services and any website, app, API or other service related to SafeLine's business.

If SafeLine provides you with a user ID and password to enable you to access restricted areas of the Services or any website, app, API or service related to SafeLine or other content or services, you must ensure that the user ID and password are kept confidential. SafeLine may disable your user ID and password in its sole discretion.

#### **Permitted use**

You must not use the Services or Materials in a way that causes, or may cause, damage to SafeLine, the Services, the Materials or any website, app, API or other service related to SafeLine's business or impairment of the availability or accessibility of the Services; or in any way which is unlawful, illegal, fraudulent or harmful, or in connection with any unlawful, illegal, fraudulent or harmful purpose or activity.

You must not use the Services, Materials or any website, app, API or other service related to SafeLine's business to copy, store, host, transmit, send, use, publish or distribute any material which consists of (or is linked to) any spyware, computer virus, Trojan horse, worm, keystroke logger, rootkit or other malicious computer software.

You must not conduct any systematic or automated data collection activities (including without limitation scraping, data mining, data extraction and data harvesting) on or in relation to the Services or any website, app, API or other service related to SafeLine business without SafeLine's express written consent.

You must not use the Services or any website, app, API or other service related to SafeLine's business to transmit or send unsolicited commercial communications.

You must not use the Services or any website, app, API or other service related to SafeLine's business for any purposes related to marketing without SafeLine's explicit written consent.

### **User content**

In these Terms, "your user content" means material (including without limitation text, images, audio material, video material and audio-visual material) that you submit to the Services and any website, app, API or other service related to SafeLine's business, for whatever purpose. You explicitly grant SafeLine a worldwide, irrevocable, non-exclusive, royalty-free license to analyze, use, reproduce, adapt, publish, translate and distribute your user data in any existing or future media in order to improve the Services and Materials. You also grant to SafeLine the right to sub- license these rights, and the right to bring an action for infringement of these rights.

You further grant SafeLine the worldwide, irrevocable, royalty free, license to develop, search, investigate, analyze and view your user content for research, development and evaluation purposes.

Your user content must not be illegal or unlawful, must not infringe any third party's legal rights, and must not be capable of giving rise to legal action whether against you or SafeLine or a third party (in each case under any applicable law).

You must not submit any user content to the Services or any website, app, API or service other related to SafeLine's business that is or has ever been the subject of any threatened or actual legal proceedings or other similar complaint.

SafeLine reserves the right to edit or remove any material submitted to the Services, or stored on SafeLine's servers, or hosted or published via the Services or any website, app, API or service other related to SafeLine's business.

Notwithstanding SafeLine's rights under these Terms in relation to user content, SafeLine does not undertake to monitor the submission of such content to, or the publication of such content on, this application and any website, app, API or service related to SafeLine's business.

#### **Use of personal data**

To be able to provide the Services and offer requested first line support, you will need to provide us with personal data such as name, email and telephone number. This information is stored by us using encrypted storage. We don't store or have access to passwords in clear text. We also collect relevant information for billing of the Services such as address and credit card information, this information is shared and kept private by our billing provider in accordance with these Terms.

All data is stored and processed in the region selected for the Services. If no region is specified, the default storage location is within the European Union. Please note that when your service invokes API calls to other 3rd party services or service accounts such services may reside in another region and data may pass across region borders. It is Customers responsibility to ensure that such transfer of data is in accordance with applicable legislation.

Indirectly we may collect usage statistics for the purpose of improve the Services and capacity planning.

If you use the Services to connect to other services you may acknowledge that you, by doing so, may pass on certain personal data to such third party services. You understand that such services are not covered by these Terms and that you need to adhere to the applicable terms and conditions for such services.

We never sell information to other parties or share it to be used for any marketing purposes.

Note that you have the right to request insight, rectification or deletion of the personal data, or restriction of the relevant processing, as well as the right to data transferability. It is possible that we ask you to prove your identity so that we provide the data to the right person. This can be done via the address info@safeline.se

The exercise of your rights is always free of charge. However, if your requests - other than the withdrawal of your consent - are manifestly unfounded or excessive, in particular because of their repetitive nature, we are entitled to charge a reasonable fee in the light of the administrative costs, or to refuse the request.

Our complete policy on processing of personal data can be found here: https://www.safeline-group.com/media/4304/safeline-privacy-policy-gdpr.pdf

If you have any questions about the way in which we process your data, please contact us at info@safeline.se

#### **No warranties**

You acknowledge that the Services are provided "as is" with no warranties provided by SafeLine or its suppliers, either express, implied or statutory, including warranties of quality, performance, non infringement, merchantability, quality, or fitness for a particular purpose, nor are there any warranties created by course of dealing, course of performance or trade usage. SafeLine does not warrant that the Services will be uninterrupted or error-free, that defects will be corrected. The entire risk as to the quality of, or arising out of use or performance of, the Services, if any, remains with the Customer.

You further acknowledge that the Services are dependent upon telecommunication services provided by third parties for which separate terms and conditions apply. SafeLine has no control over and will not be responsible for the availability and/or functionality of such services. The foregoing exclusions and disclaimers are an essential part of these Terms and formed the basis for determining the price charged for the Services.

#### **Limitation of liability**

In no event will SafeLine or its suppliers be liable to you for any loss of data, loss of profits or savings, loss of business, loss of reputation or goodwill or any economic loss or indirect, incidental, consequential, punitive, special or exemplary damages arising out of or in connection with these Terms or the breach of any express or implied warranty or condition in connection with the Services. In no event shall SafeLine or its suppliers' total liability for any damages, direct or indirect, arising from or in connection with the Services, exceed an amount of 5,000 EUR, whether such liability arises from any claim based upon contract, warranty, tort or otherwise, including negligence.

Nothing in these Terms will exclude or limit any warranty implied by law that it would be unlawful to exclude or limit; and nothing in these Terms exclude or limit SafeLine's liability in respect of any death or personal injury caused by SafeLine's negligence; fraud or fraudulent misrepresentation on the part of SafeLine; or matter which it would be illegal or unlawful for SafeLine to exclude or limit, or to attempt or purport to exclude or limit, its liability.

#### **Indemnity**

You hereby indemnify SafeLine and undertake to keep SafeLine indemnified against any losses, damages, costs, liabilities and expenses (including without limitation legal expenses and any amounts paid by SafeLine to a third party in settlement of a claim or dispute on the advice of SafeLine's legal advisers) incurred or suffered by SafeLine arising out of any breach by you of any provision of these Terms, or arising out of any claim that you have breached any provision of these Terms.

#### **Subcontractors**

SafeLine is entitled to appoint subcontractors for performance of the Services and for any obligation under these Terms.

You may not transfer, subcontract or otherwise deal with your rights and/ or obligations under these Terms.

#### **Other parties**

You accept that, as a limited liability entity, SafeLine has an interest in limiting the personal liability of its officers and employees. You agree that you will not bring any claim personally against SafeLine's officers or employees in respect of any losses you suffer in connection with the Services or any website, app, API or other services related to SafeLine's business.

Without prejudice to the foregoing paragraph, you agree that the limitations of warranties and liability set out in this application or any website, app, API or service related to SafeLine disclaimer will protect SafeLine's officers, employees, agents, subsidiaries, successors, assigns and subcontractors as well as SafeLine.

#### **Term and termination**

These Terms will commence on the date when you first access and/or use the Services and shall continue in force until the end of Customer's applicable subscription period set out in the supply agreement between the parties. Unless otherwise agreed, the initial subscription period will be twelve (12) months. The initial subscription period will thereafter renew for additional twelve (12) month periods at the then-current price for the Services. Both the initial subscription period and any of the subsequent renewal periods can be terminated by Customer by giving no less than two (2) months' prior written notice. Please note that you may at any time stop using the Services. In the event of termination, you will not be entitled to any refunds of any usage fees or any other fees. For Customers having access to a free version of the Services, no specific subscription period will apply. Instead, these Terms will terminate when (i) Customer removes its account and ceases to use the Services or (ii)

Customer has not actively used the Services a period of twelve (12) months.

Notwithstanding the aforesaid, SafeLine may terminate these Terms at any time and for any reason in its sole discretion including without limitation for any violation of any of the terms set out herein. Upon termination: (i) all rights granted to you under these Terms will also terminate; and (ii) you must cease all use of the Services and delete all copies of any received Materials as well as any other tangible assets relating to the Services (including the API (as applicable)) in your possession. Without prejudice to any rights or remedies which the parties may have

against each other or to any other provision of these Terms either party may terminate these Terms with immediate effect by a written notice in the event of:

any order being made for the bankruptcy, liquidation or winding up (or any similar judicial process) of the other party or the other party entering into any composition or arrangement with its creditors or having a receiver or manager appointed of all or any part of its assets or undertakings or taking or suffering any similar action in consequence of a debt, a party conducting or being charged for illegal (including failure to comply with applicable antibribery laws and regulations) or fraudulent behaviour; or

the other party committing any material breach of these Terms and not remedying such breach (if capable of being remedied) within twenty-one (21) days of receiving notice of such breach from the other party. Without prejudice to SafeLine's other rights under these Terms, if you breach these Terms in any way, SafeLine may take such action as SafeLine deems appropriate to deal with the breach, including suspending your access to the application and/or any website, app, API or service related

to SafeLine, prohibiting you from accessing the application and/or any website, app. API or service related to SafeLine, blocking computers using your IP address from accessing the application and/or any website, app, API or service related to SafeLine, contacting your internet service provider to request that they block your access to the application and/or any website, app, API or service related to SafeLine and/or bringing court proceedings against you.

### **Miscellaneous**

These Terms and all correspondence between the parties and relating to these Terms shall be in the English language unless the parties agree to the contrary in respect of some specific documents.

SafeLine may revise these Terms from time-to-time. Revised terms and conditions will apply to the use of the Services and/or any website, app, API or service related to SafeLine's business from the date of the publication of the revised terms and conditions. Please regularly ensure that you are familiar with the current version of the Terms.

If a provision in these Terms are determined by any court or other competent authority to be unlawful and/or unenforceable, the other provisions will continue in effect. If any unlawful and/or unenforceable provision would be lawful or enforceable if part of it were deleted, that part will be deemed to be deleted, and the rest of the provision will continue in effect.

These Terms constitute the entire agreement between you and SafeLine in relation to your use of the Services and may, depending on the entity that you are representing, supplement the main supply agreement governing the commercial terms for the delivery of the Services. In the event of a conflict between the terms set out in the main agreement and these Terms, the terms and conditions set out in the agreement shall prevail.

Any notice, communication or demand, including address changes, required by Customer will be effective when mailed, properly addressed, with postage prepaid to the other party at the address specified in the contact information set out below.

These Terms shall be governed by and construed in accordance with the laws of Sweden. Dispute, controversy or claim arising out of or in connection with this contract, or the breach, termination or invalidity thereof, shall be finally settled by arbitration in accordance with the Arbitration Rules of the Arbitration Institute of the Stockholm Chamber of Commerce. (Sw. Stockholms Handelskammare). Where the amount in dispute clearly does not exceed ten times the base amount according to the Swedish General Insurance Act (Sw. Lag (1962:381) om allmän försäkring), the arbitral tribunal shall be composed of a sole arbitrator appointed by the Stockholm Chamber of Commerce.

#### **Contact information**

If you have questions or comments about the Services or these Terms, please contact us by e-mail or mail.

SafeLine ORION v.1.0.2 DE

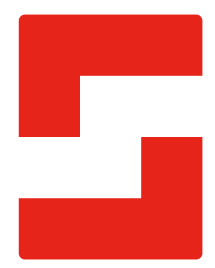

#### **SafeLine Headquarters**

Antennvägen 10 · 135 48 Tyresö · Sweden Tel.: +46 (0)8 447 79 32 · info@safeline.se Support: +46 (0)8 448 73 90

### **SafeLine Denmark**

Vallensbækvej 20A, 2. th · 2605 Brøndby · Denmark Tel.: +45 44 91 32 72 · info-dk@safeline.se

### **SafeLine Norway**

Solbråveien 49 · 1383 Asker · Norway Tel.: +47 94 14 14 49 · post@safeline.no

#### **SafeLine Europe**

Industrieterrein 1-8 · 3290 Diest · Belgium Tel.: +32 (0)13 664 662 · info@safeline.eu Support: +32 (0)4 85 89 08 95

### **SafeLine Deutschland GmbH**

Kurzgewannstraße 3 · D-68526 Ladenburg · Germany Tel./Support: +49 (0)6203 840 60 03 · sld@safeline.eu

### **SafeLine Group UK**

Unit 47 · Acorn Industrial Park · Crayford · Kent · DA1 4AL · United Kingdom Tel.: +44 (0) 1322 52 13 96 · info@safeline-group.uk

SafeLine is a registered trademark of SafeLine Sweden AB. All other trademarks, service marks, registered trademarks, or registered service marks are the property of their respective owners.